# **Hyperion**®  **Analyzer** 릴리스 6.5

*Windows*용 설치 가이드

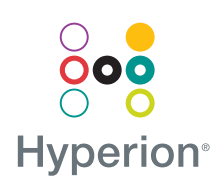

Hyperion Solutions Corporation

P/N:

Copyright 19*95-*2003 Hyperion Solutions Corporation. All rights reserved.

U.S. 특허 번호: 5,359,724 및 6,317,750

Hyperion, Essbase 및 "H" 로고는 Hyperion Solutions Corporation의 등록 상표이며 Hyperion Solutions는 Hyperion Solutions Corporation의 상표입니다.

기타 모든 상표 및 제품 이름은 각각 해당 소유자의 상표 또는 등록 상표입니다.

이 설명서의 어떠한 부분도 Hyperion Solutions Corporation의 명시적인 서면 승인 없이는 어떠 한 형식이나 수단(전자적, 기계적, 복사, 녹음 또는 정보 저장 및 검색 시스템)으로도 구입자의 개인 용도 외의 목적을 위해 복제되거나 전송될 수 없습니다.

경고**:** 이 설명서의 내용은 예고 없이 변경될 수 있습니다. Hyperion Solutions Corporation은 이 설명서에 포함된 오류나 이 설명서의 설치, 성능 또는 사용으로 파생되는 손해에 대해서는 책 임을 지지 않습니다.

> Hyperion Solutions Corporation 1344 Crossman Avenue Sunnyvale, CA 94089

Printed in the U.S.A.

## 목차

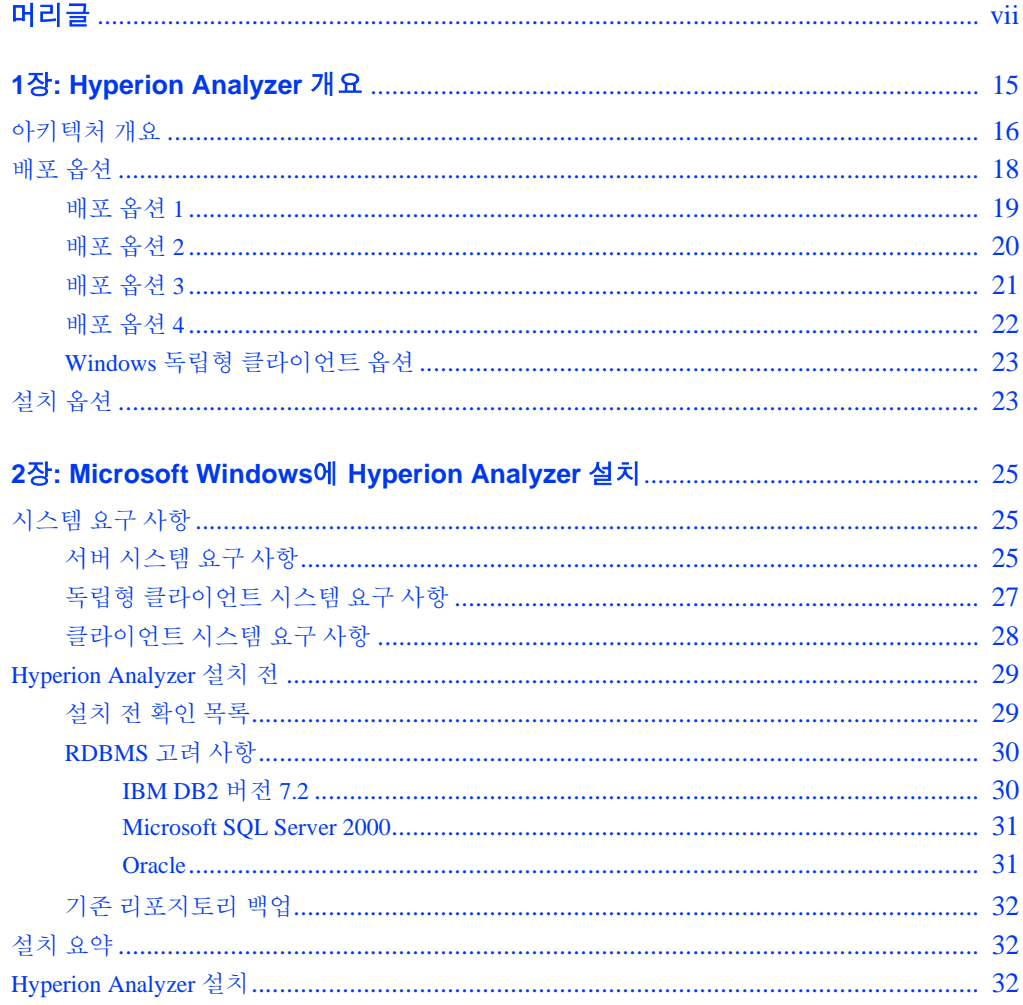

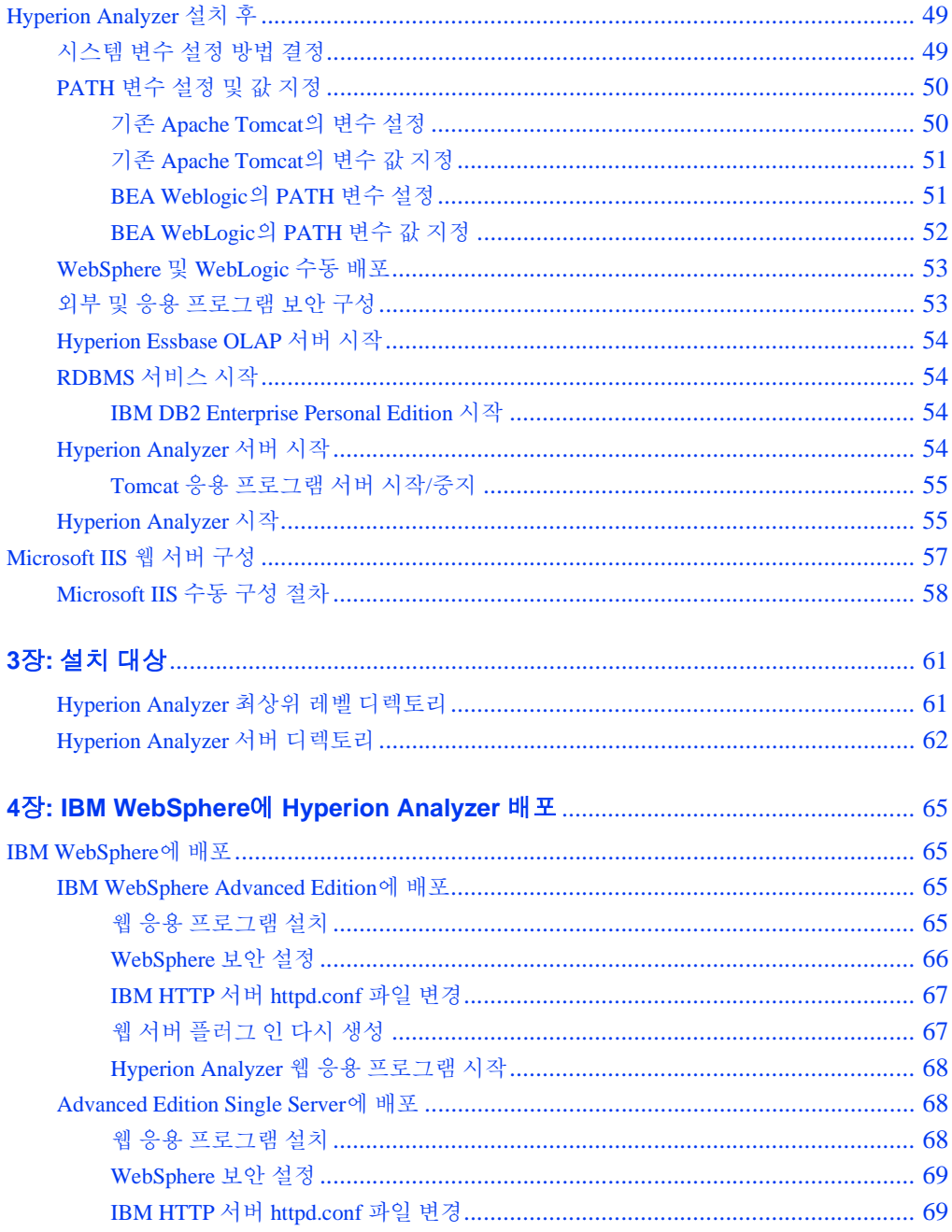

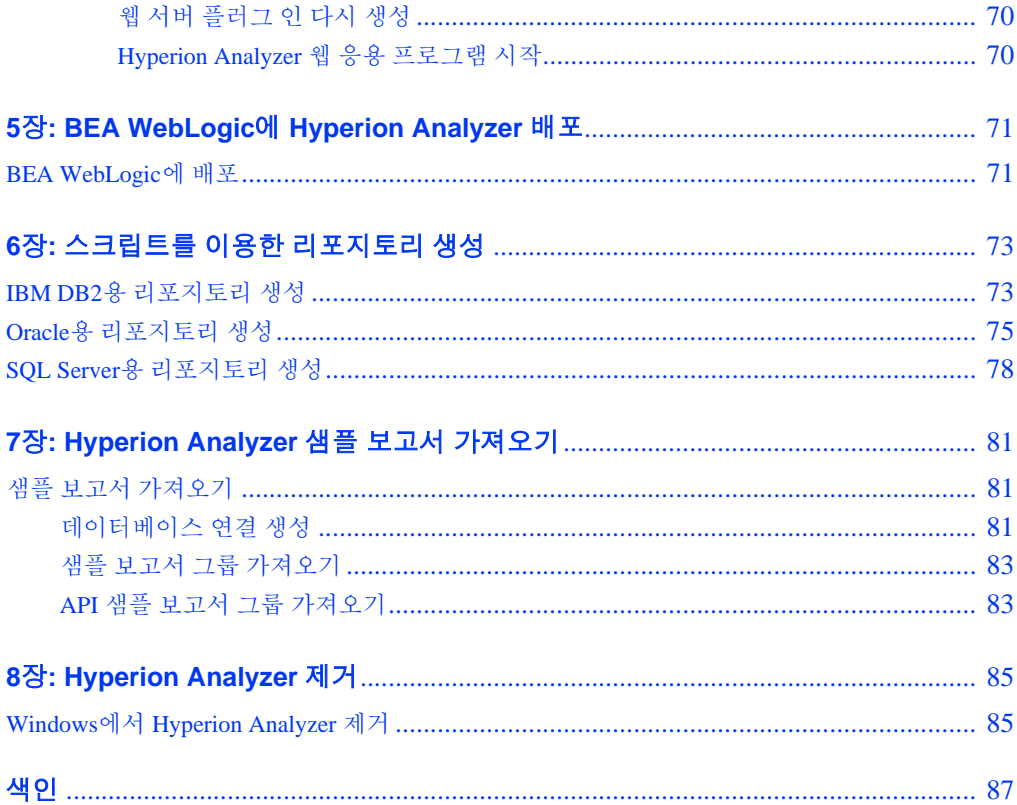

Windows용 Hyperion Analyzer 설치 가이드

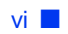

## <span id="page-6-0"></span>머리글

Windows 용 Hyperion Analyzer 설치 가이드입니다. 여기서는 다음 항목에 대해 설명합니다.

- vii [페이지의](#page-6-1) "목적"
- vii [페이지의](#page-6-2) "대상"
- $\bullet \quad \text{viii} \; \mathbb{1} \circ \mathbb{1} \circ$
- viii [페이지의](#page-7-1) "제품 설명서"
- $\bullet$  ix [페이지의](#page-8-0) "설명서 위치"
- x [페이지의](#page-9-0) "표기 규칙"
- xii [페이지의](#page-11-0) "추가 지원"

<span id="page-6-1"></span>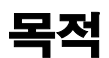

Hyperion Analyzer 설치 가이드는 제품의 표시 규칙과 기능, 옵션을 설명하며, 여기에는 Hyperion Analyzer 설치에 필요한 개념과 프로세스, 절차, 형식, 작업, 예가 포함되어 있습 니다.

# <span id="page-6-2"></span>대상

이 가이드는 Hyperion Analyzer를 설치, 구성하고 유지 보수를 담당하는 시스템 및 응용 프 로그램 관리자를 대상으로 하지만 절차와 개념 정보는 고급 사용자에게도 도움이 됩니다.

## <span id="page-7-0"></span>내용 구성

이 설명서에 포함된 내용은 다음과 같습니다.

- 1장, Hyperion Analyzer 개요 Hyperion Analyzer 제품과 응용 프로그램 구성 요소를 소개합니다. 이 장에서는 아키텍처와 설치 옵션에 대한 개요도 제공합니다.
- 2장[' Microsoft Windows](#page-24-3)에 Hyperion Analyzer 설치 Microsoft Windows 운영 체제에 서 Hyperion Analyzer를 설치하기 위한 서버, 독립형 클라이언트, 클라이언트의 요구 사항 및 설치 절차를 나열합니다.
- 3장, [설치](#page-60-2) 대상 Hyperion Analyzer의 디렉토리 구조와 디렉토리 내용에 대한 개략적 인 설명을 제공하므로구성 파일, 설명서, 응용 프로그램 폴더 및 파일을 찾는 데 도움 이 됩니다.
- 4장, IBM WebSphere에 [Hyperion Analyzer](#page-64-4) 배포 기존 IBM WebSphere 응용 프로그램 서버에 Hyperion Analyzer를 설치하는 경우와 관련된 지침을 제공합니다.
- 5장, BEA WebLogic에 [Hyperion Analyzer](#page-70-2) 배포 기존 BEA WebLogic 응용 프로그램 서버에 Hyperion Analyzer를 설치하는 경우와 관련된 지침을 제공합니다.
- 6장' [스크립트를](#page-72-2) 이용한 리포지토리 생성 지원되는 모든 RDBMS 시스템에 대해 데 이터베이스 리포지토리 및 필요한 테이블을 데이터베이스에 생성하는 절차를 설명 합니다.
- 7장, Hyperion Analyzer 샘플 보고서 가져오기 Java 웹 클라이언트를 통해 Hyperion Analyzer와 API 도구 키트 샘플 보고서를 가져오는 절차를 설명합니다.
- 8장, Hyperion Analyzer 제거 Windows 운영 체제에서 Hyperion Analyzer를 제거하는 절차를 설명합니다.

# <span id="page-7-1"></span>제품 설명서

## 요약 정보

Hyperion Analyzer 요약 정보에서는 모든 Hyperion Analyzer 설명서와 그 위치를 나열하고 설명합니다.

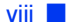

➤ 요약 정보를 표시하려면 다음을 수행합니다.

- **1.** 다음 중 하나를 수행합니다.
	- Hyperion Analyzer 시작 페이지에서 요약 정보 링크를 클릭합니다.
	- 브라우저 창에서 다음 URL을 입력합니다. http://<server>/Help/en/InformationMap/information\_map.htm

## 시작하기

Hyperion Analyzer 시작하기에서는 Hyperion Analyzer에 대한 개요를 제공하고, 다차원 분 석과 관련된 용어를 소개하며, 응용 프로그램 기본과 그래픽 사용자 인터페이스에 대해 설명하고, Hyperion Analyzer Java 웹 클라이언트를 사용하여 첫 번째 보고서를 생성하는 과정을 안내합니다.

### 새로운 기능

Hyperion Analyzer 의 새로운 기능에서는 이 릴리스에 해당하는 새 기능을 모두 설명합니다.

## 클라이언트 온라인 도움말

#### Java 웹 클라이언트 온라인 도움말

Hyperion Analyzer Java 웹 클라이언트 온라인 도움말에서는 탐색, 보고서 생성, 고급 Java 웹 클라이언트 항목에 대한 자세한 정보를 제공합니다.

#### HTML 웹 클라이언트 온라인 도움말

Hyperion Analyzer HTML 웹 클라이언트 온라인 도움말에서는 탐색, 보고서 생성, HTML 웹 클라이언트 관련 기능에 대한 자세한 정보를 제공합니다.

# <span id="page-8-0"></span>설명서 위치

모든 Hyperion Analyzer 설명서는 다음 위치에서 액세스할 수 있습니다.

● HTML 요약 정보는 다음 위치에 있습니다.

http://<server>/Help/en/InformationMap/information\_map.htm

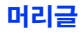

- \_ 온라인 도움말은 해당 사용자 인터페이스에서 액세스할 수 있습니다. 해당 제품을 시작하고 도움말 단추 또는 메뉴 명령을 클릭합니다.
- Hyperion Solutions 웹 사이트는 <http://www.hyperion.com>에 있습니다.

➤ Hyperion Solutions 웹 사이트에서 설명서에 액세스하려면 다음을 수행합니다.

- **1.** <http://www.hyperion.com>에 로그온합니다.
- **2.** 메뉴 모음에서 Support를 선택합니다.
- **3.** 사용자 이름과 암호를 입력하고 Login을 클릭합니다.

참고: 사용자 이름과 암호가 없는 경우 로그인 페이지 왼쪽의 New User Registration<sup>을</sup> <sup>클</sup> 릭하여 요청합니다.

- **4.** Order/Download Documentation을 선택합니다.
- **5.** Product 목록 상자에서 Hyperion Analyzer를 선택합니다.
- **6.** Display 목록 상자에서 Documentation을 선택한 다음 Submit을 클릭합니다.

➤ Hyperion 다운로드 센터에서 설명서에 액세스하려면 다음을 수행합니다.

- **1.** <http://hyperion.subscribenet.com>에 로그온합니다.
- **2.** Login ID와 Password 텍스트 상자에 해당 로그인 ID와 암호를 입력합니다. Login을 클릭합니다.
- **3.** 다운로드 센터에 여러 계정을 가지고 있는 멤버인 경우 현재 세션에 사용할 계정을 선택합니다.
- **4.** Product List에서 Hyperion Analyzer를 선택합니다.
- **5.** New Releases 탭에서 Hyperion Analyzer 6.5를 선택합니다.

## <span id="page-9-0"></span>표기 규칙

다음 표는 이 설명서에 사용된 표기 규칙을 보여줍니다.

표 i: 이 설명서에 사용된 표기 규칙

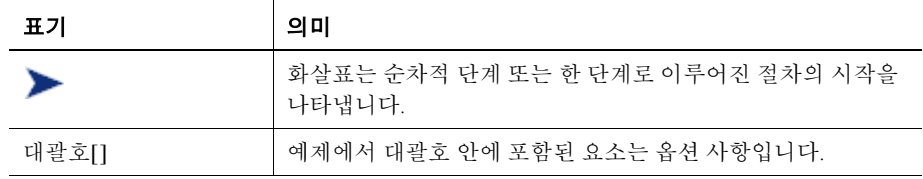

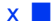

표 i: 이 설명서에 사용된 표기 규칙 (계속)

| 표기           | 의미                                                                                  |
|--------------|-------------------------------------------------------------------------------------|
| 굵은 글꼴        | 절차에 나타나는 굵은 글꼴은 주요 인터페이스 요소를 강조 표<br>시합니다.                                          |
| 대무자          | 대문자는 명령 및 ID를 표시합니다(예: CLEARBLOCK 명령).                                              |
| $Ctrl + 0$   | 더하기 기호(+)로 연결된 키 조합은 첫 번째 키를 누른 채로 다<br>음 키를 눌러야 한다는 것을 나타냅니다. + 기호를 입력하지 마<br>십시오. |
| Courier 보통   | Courier 글꼴은 코드 또는 구문 예제임을 나타냅니다.                                                    |
| Courier 기울임꼴 | Courier 기울임꼴 텍스트는 명령 구문의 변수 필드를 나타냅니<br>다. Courier 기울임꼴로 표시된 변수 자리에는 값을 대체합니다.      |
| ARBORPATH    | 기울임꼴로 표시된 환경 변수 ARBORPATH가 보이면 사이트의<br>ARBORPATH 값을 대체합니다.                          |
| 기울임꼴         | 설명서 본문에서 제품과 관련된 용어가 기울임꼴로 표시되어<br>있으면 설명서의 용어집에 이 용어가 포함되어 있는 것입니다.                |
| n, x         | 기울임꼴 n은 변수 숫자를 나타내고 기울임꼴 x는 변수 숫자 또<br>는 영문자를 나타냅니다. 이러한 변수가 수식에 있을 때도 있습<br>니다.    |
| 생략 부호()      | 생략 부호는 예제에서 텍스트가 생략되었음을 나타냅니다.                                                      |
| 마우스 방향       | 이 설명서에서는 오른손 마우스를 사용한 예제와 절차를 제공<br>합니다.왼손 마우스를 사용하는 경우에는 절차를 그에 맞게 바<br>꾸십시오.      |
| 메뉴 옵션        | 메뉴 옵션은 다음과 같이 표시됩니다. 표시된 것과 같이 자리 표<br>시자에서 적절한 옵션 이름을 대체합니다.                       |
|              | <i>메뉴 이름&gt; 메뉴 명령&gt; 확장 메뉴 명령</i> 형식으로 표시됩니다.                                     |
|              | 예: 1. 파일 > 데스크탑 > 계정을 선택합니다.                                                        |

## <span id="page-11-0"></span>추가 지원

설명서와 온라인 도움말을 비롯하여 다음과 같은 제품 정보를 지원합니다.

#### 인쇄된 설명서 주문 방법

인쇄된 설명서를 주문하려면 다음 중 한 가지 방법을 사용합니다.

- Hyperion Solutions 웹 사이트, <http://www.hyperion.com>을 방문하십시오.
- 미국 내에서는 877-901-4975의 Hyperion Solutions 고객 지원 센터로 문의하십시오.
- 미국 이외의 지역(캐나다 포함)에서는 203-703-3600의 Hyperion Solutions 고객 지원 센터에 문의하십시오. 북미 지역 지원 서비스를 이용할 수 없는 경우에는 해당 지역 지원 센터에 문의하십시오.

#### 교육 서비스

Hyperion에서는 강사 주도형 강의, 고객 맞춤형 강의, eTraining 등 여러 가지 교육 옵션을 제공합니다. 이러한 교육은 모든 Hyperion 응용 프로그램과 기술을 다루며 관리자, 일반 사용자 및 IS(정보 시스템) 전문가를 대상으로 합니다.

강사 주도형 강의는 전세계의 다양한 Hyperion 고객에게 적합한 형식으로 제공됩니다. Hyperion 공인 교육 센터는 Hyperion에서 개발한 교육 과정을 제공하도록 인증받은 기관 입니다. 고객 맞춤형 교육 서비스는 실제 업무에 맞게 재구성된 응용 프로그램에 대한 교 육으로, 이를 이용하면 생산성을 향상시키고 일상 작업을 원활하게 진행할 수 있습니다. 컴퓨터 기반 교육, 웹 기반 교육 및 대화식 가상 교실 교육 등의 전자 학습 서비스는 제품 의 특성과 기능에 대한 실습 지침을 제공하여 비용을 효율적으로 줄일 수 있는 방법을 제 시합니다. 컴퓨터 기반 교육(CBT) 및 웹 기반 교육(WBT)은 사용자가 어느 곳에 있든지 간에 사용자의 편의에 맞춰 알찬 내용의 교육을 제공합니다.

교육에 대한 자세한 내용은 해당 지역 교육 담당자에게 문의하거 나 <http://www.hyperion.com>의 Hyperion Solutions 웹 사이트를 방문하여 모든 교육 목록을 확인하십시오.

#### 컨설팅 서비스

Hyperion 컨설팅 서비스는 고객이 Hyperion 제품 사용 및 투자 수익을 극대화하도록 지원 합니다. 숙련된 Hyperion 컨설턴트와 Hyperion 제휴 파트너가 보고, 분석, 모델링, 계획 수 립 등 특정 요구 사항에 맞춰 솔루션을 조정하도록 지원합니다. 제공되는 서비스로는 구 현 컨설팅, 사용자 정의 비즈니스 솔루션, 데이터 통합, 기술 컨설팅 등이 있습니다. 그 외 에 다양한 서비스 패키지와 기사 자료가 제공됩니다.

컨설팅 서비스, 서비스 패키지와 기사 자료 및 제휴 파트너가 제공하는 서비스에 대한 자 세한 내용을 보려면 <http://www.hyperion.com>의 Hyperion Solutions 웹 사이트를 방 문하여 모든 Hyperion 제휴 파트너 목록을 참조하십시오.

#### 기술 지원

Hyperion은 클라이언트가 제품 문제를 신속하고 정확하게 해결할 수 있도록 전화 및 웹 을 이용한 기술 지원을 제공합니다. 이러한 지원은 모든 Hyperion 제품에 대해 제공되며, 현재 유지 관리 계약을 맺고 있는 고객은 추가 비용이 들지 않습니다.

- 웹 기반 지원 또는 사용 가능한 지원 옵션에 대한 자세한 정보를 보려면 <http://www.hyperion.com>의 Hyperion Solutions 웹 사이트를 방문하십시오.
- 미국 내에서는 877-901-4975의 Hyperion Solutions 고객 지원 센터로 문의하십시오.
- 미국 이외의 지역(캐나다 포함)에서는 203-703-3600의 Hyperion Solutions 고객 지원 센터에 문의하십시오. 북미 지역 지원 서비스를 이용할 수 없는 경우에는 해당 지역 지원 센터에 문의하십시오.

#### 설명서에 대한 사용자 의견

Hyperion에서는 완전하고 정확한 설명서를 제공하기 위해 노력하고 있습니다. 이 설명서 에 대한 사용자의 의견을 환영합니다. [http://www.hyperion.com](hyperion.com/customer_services/support_programs/doc_survey)의 설문 조사를 통해 의견을 보내주십시오.

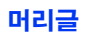

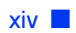

## <span id="page-14-1"></span><span id="page-14-0"></span>**Hyperion Analyzer** 개요

Hyperion Analyzer는 다음과 같은 구성 요소로 이루어집니다.

- 리포지토리**:** Hyperion Analyzer 시스템 데이터, 사용자 ID, 사용자 우선 설정, 보고서 정의를 관계형 데이터베이스 테이블로 저장하는 중앙 저장소입니다.
- **Hyperion Analyzer** 분석 서버**:** J2EE 응용 프로그램 서버에 상주하는 서블릿 기반 웹 응용 프로그램입니다. 분석 서버는 보고서를 간편하게 작성하여 HTML 또는 Java 클 라이언트에 표시할 수 있도록 하며 웹 기반 사용자 관리를 제공합니다.
- **Hyperion Analyzer** 관리 도구**:** 지원되는 웹 브라우저를 사용하여 사용자와 사용자 그룹, 데이터베이스 연결을 관리하는 Java 그래픽 인터페이스를 제공하는 클라이언 트입니다. 여기서 여러 관리 유틸리티에 액세스할 수도 있습니다.
- **Hyperion Analyzer Java** 웹 클라이언트**:** 데이터를 온라인에서 분석할 수 있게 해 주 는 클라이언트입니다. 별도의 "코딩" 없이 사용자 정의 분석 응용 프로그램을 디자인 하고 서식을 적용할 수 있습니다. Hyperion Analyzer는 보통 판매, 주요 성능, 재무, 예 측 분석을 수행하는 데 사용됩니다.
- **Hyperion Analyzer Windows** 클라이언트**:** 지원되는 Microsoft Windows 운영 체제의 Java 응용 프로그램으로 제공되는 Java 웹 클라이언트 인터페이스 및 기능입니다.
- **Hyperion Analyzer HTML** 웹 클라이언트**:**지원되는 웹 브라우저를 통해 사용되는 HTML 씬 클라이언트입니다. 고급 디자인 및 내용 생성 기능은 필요로 하지 않으며 정보만 검색하는 일반 사용자용으로 설계되었습니다.
- **Hyperion Analyzer API** 도구 키트**:** 개발자들이 사용자 정의 웹 응용 프로그램에 Hyperion Analyzer Java 웹 클라이언트의 모양과 느낌, 기능을 통합할 때 사용할 수 있 는 도구입니다.

**1** <sup>장</sup>

## <span id="page-15-0"></span>아키텍처 개요

Hyperion Analyzer 기능은 복수 계층 아키텍처 전반에 분산되어 있습니다.

- 클라이언트 계층
- 서버 계층
- 데이터베이스 계층

그림 1: Hyperion Analyzer 기능 아키텍처 다이어그램

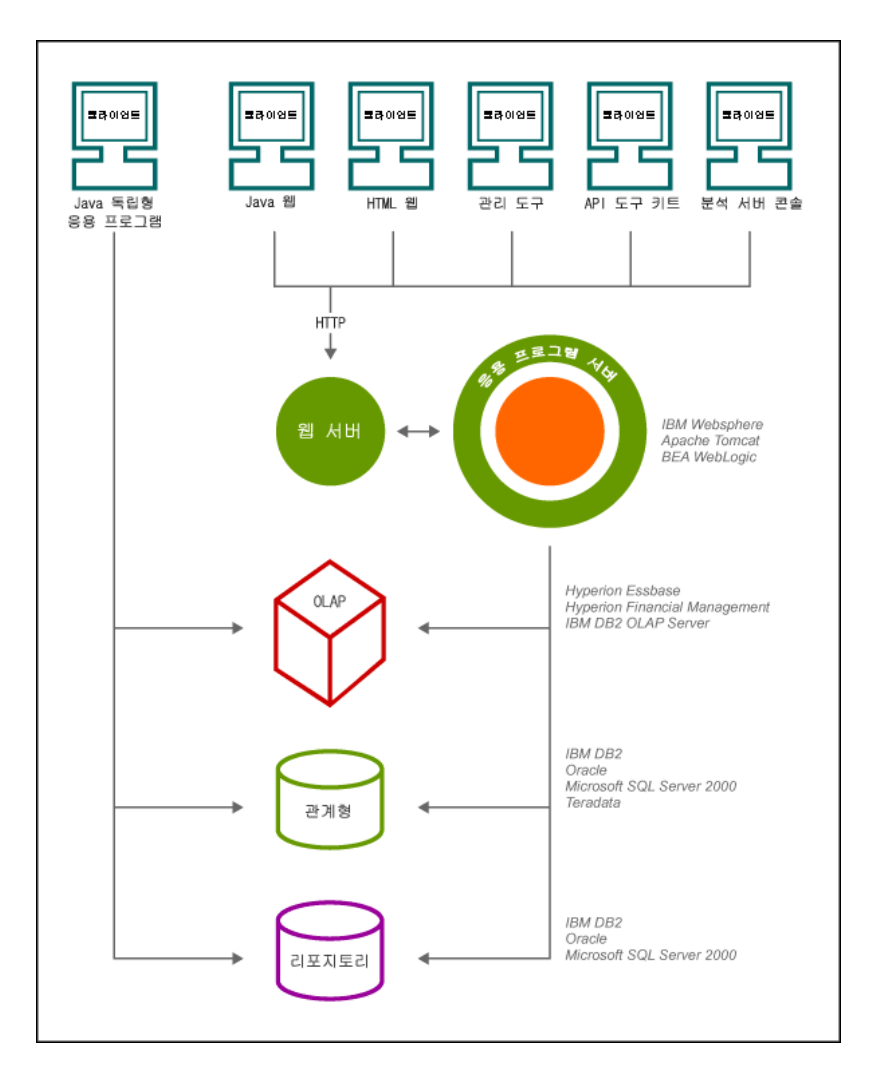

클라이언트 계층은 세 개의 웹 브라우저 클라이언트와 API 도구 키트로 이루어집니다. 모 든 클라이언트는 HTTP(Hypertext Transmission Protocol)를 통해 Hyperion Analyzer 시스템 의 나머지 부분과 통신합니다.

서버 계층에는 다음과 같은 구성 요소가 포함되어 있습니다.

- $\bullet$  웹 서버
- $\bullet$  J2EE 응용 프로그램 서버
- Hyperion Analyzer 분석 서버
- - 데이터베이스 서버 계층과의 통신을 위한 드라이버 및 프로토콜

데이터베이스 계층은 OLAP 및 관계형 데이터베이스, 관계형 Hyperion Analyzer 리포지토 리를 지원합니다. Hyperion Financial Management와 Hyperion Planning에 대한 데이터 원본 연결도 사용할 수 있습니다.

지원되는 웹 서버에서는 웹 클라이언트가 시작되는 웹 페이지를 표시하고, Java 구성 요소 를 포함하는 파일을 전달하고, 런타임에 생성된 이미지를 전송할 수 있어야 합니다. 클라 이언트가 설정된 후에는 웹 서버가 모든 클라이언트 중간 계층 HTTP 통신을 관리합니다.

Hyperion Analyzer는 J2EE 응용 프로그램 서버 내에서 실행됩니다. 지원되는 J2EE 응용 프 로그램 서버는 수많은 동시 사용자를 지원하기 위해 Hyperion Analyzer 비즈니스 논리, 네 트워크 트래픽, 응용 프로그램 보안을 공유하며 로드 균형과 내결함성을 제공합니다.

설치 프로세스가 진행되는 동안 Hyperion Analyzer가 J2EE 응용 프로그램 서버에 배포되 고, RDBMS 선택 리포지토리 옵션에 따라 Hyperion Analyzer 테이블이 만들어집니다. 시 스템은 웹 서버를 통해 클라이언트와 통신합니다.

<span id="page-17-0"></span>Hyperion Analyzer는 시스템 구성 방법에 있어 뛰어난 유연성을 제공합니다.구성 옵션은 몇 가지 요인에 따라 결정됩니다.여러 고려 사항 중 배포 결정을 내리는 데 고려해야 할 사 항은 다음과 같습니다.

- 현재 하드웨어 및 소프트웨어
- 향후 하드웨어 및 소프트웨어 업그레이드
- $\bullet$  데이터의 양
- 구성 편의와 성능 사이의 균형

의사 결정을 돕기 위해 Hyperion에서는 다음과 같은 배포 옵션을 확인할 것을 권장합니다.

19 [페이지의](#page-18-0) "배포 옵션 1"

20 [페이지의](#page-19-0) "배포 옵션 2"

21 [페이지의](#page-20-0) "배포 옵션 3"

22 [페이지의](#page-21-0) "배포 옵션 4"

23 페이지의 ["Windows](#page-22-0) 독립형 클라이언트 옵션"

<span id="page-18-0"></span>첫 번째 배포 옵션은 중간 규모에서 대규모의 구성을 지원합니다. 이 구성에서는 웹 서버 와 응용 프로그램 서버가 같은 컴퓨터에 있으며 RDBMS 리포지토리와 데이터 원본과는 분리되어 있습니다. 가장 전형적이며 권장되는 구성 옵션입니다. 구성 요소를 분리하면 확 장성이 향상되므로 필요에 따라 각 하드웨어 구성 요소를 개별적으로 업그레이드할 수 있 습니다.

그림 2: Hyperion Analyzer 배포 옵션 1

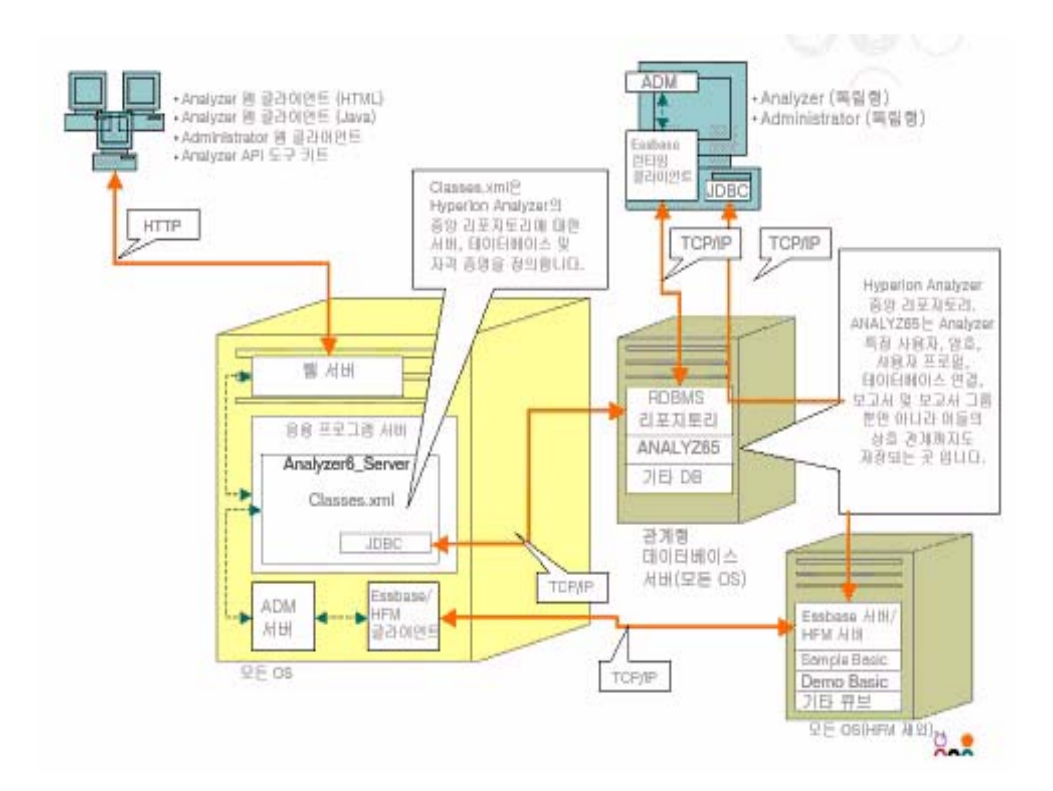

<span id="page-19-0"></span>이 구성에서는 웹 서버, 응용 프로그램 서버, RDBMS 리포지토리를 같은 컴퓨터에 구성하 고 데이터 원본을 분리합니다.이 구성 옵션은 중형 배포에 사용됩니다.

그림 3: Hyperion Analyzer 배포 옵션 2

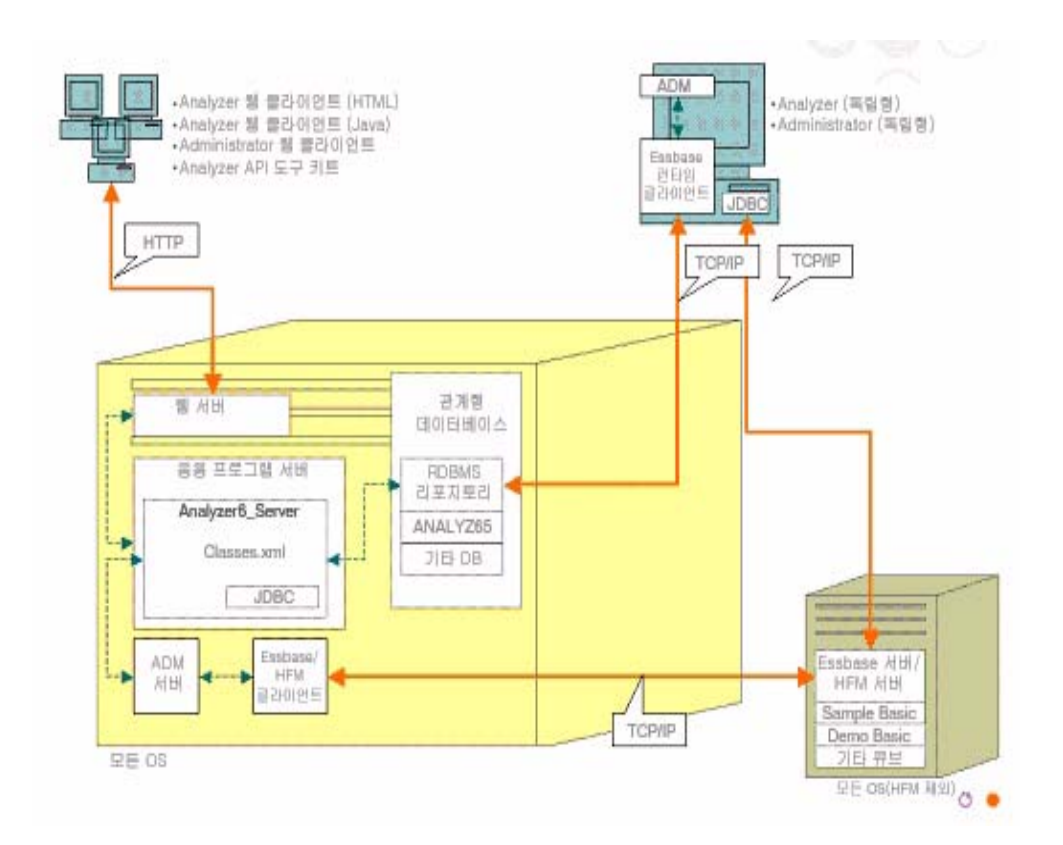

<span id="page-20-0"></span>세 번째 옵션은 Hyperion Analyzer에서 통합하여 활용할 수 있는 기존 시스템 구조를 가진 대형 엔터프라이즈 시스템을 지원하기 위한 것입니다. 웹 서버와 응용 프로그램 서버는 별 도의 컴퓨터에 있으며 RDBMS 리포지토리와 데이터 원본도 분리되어 있습니다. 중앙 웹 서버 팜이 있는 기업을 위한 전형적인 구성 옵션입니다. 단, 이 구성을 사용하려면 웹 서버 와 응용 프로그램 서버 구성에 대해 좀더 깊이 있는 지식이 필요합니다.

그림 4: Hyperion Analyzer 배포 옵션 3

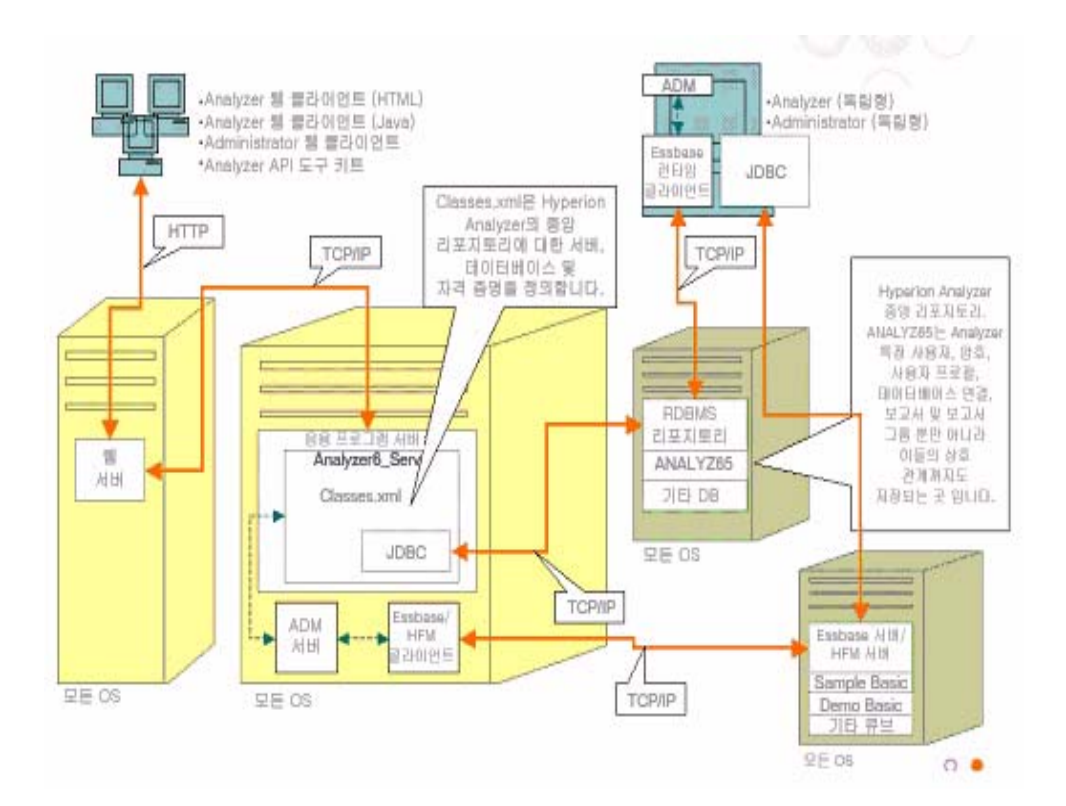

<span id="page-21-0"></span>네 번째 옵션은 소규모 배포, 테스트, 프로토타입용으로 가장 적합합니다. 웹 서버와 응용 프로그램 서버, Essbase/Hyperion Financial Management, RDBMS 리포지토리가 모두 같은 서버에 구성됩니다. 서버에서 여러 CPU를 사용하거나 RAM을 최대로 사용하는 경우가 아 니라면 동시 사용량이 많은 환경에서 이 옵션을 사용하는 것은 바람직하지 않습니다.

그림 5: Hyperion Analyzer 배포 옵션 4

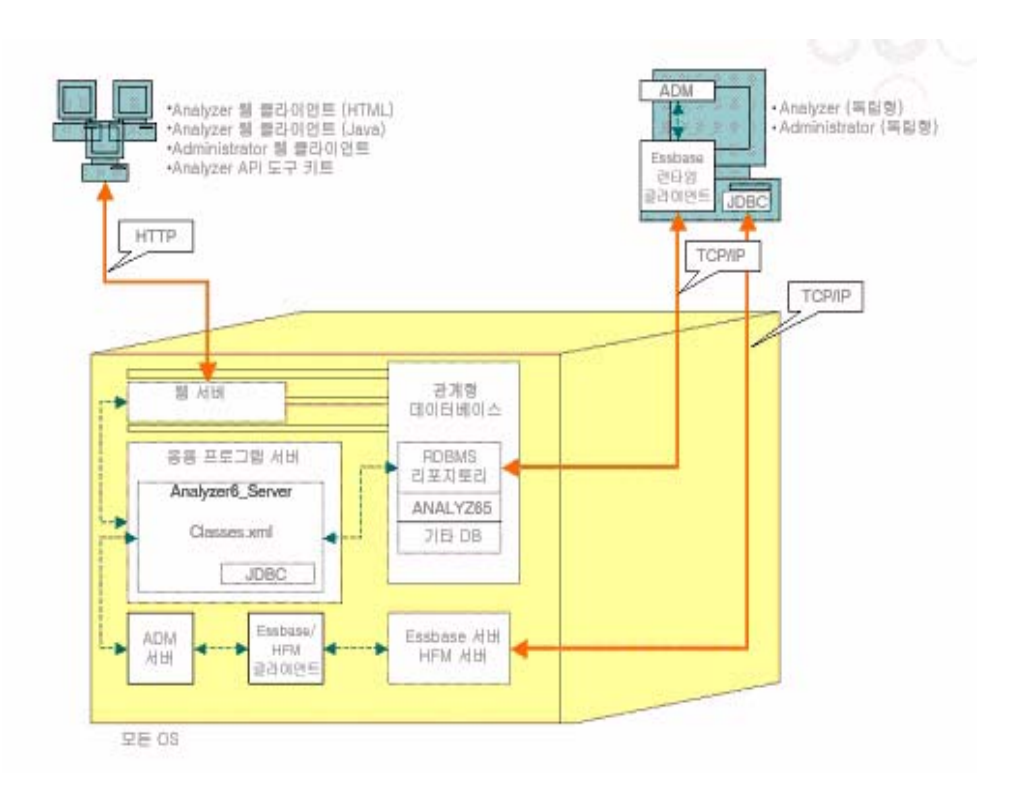

#### <span id="page-22-0"></span>**Windows** 독립형 클라이언트 옵션

앞에서 설명한 각 배포 옵션에는 Windows 운영 체제에서 독립형 클라이언트를 구현하는 옵션이 포함되어 있습니다. 이 옵션을 사용하면 웹 서버와 응용 프로그램 서버를 사용하지 않고 Hyperion Analyzer 리포지토리, RDBMS, OLAP 데이터 원본에 대한 TCP/IP 연결을 수 행할 수 있습니다. 이 옵션의 단점은 JDBC 드라이버와 Hyperion Essbase 클라이언트가 필 요하다는 것입니다. 이로 인해 보다 단순한 HTML 기반 씬 클라이언트와 Java 애플릿에 비 해 배포 과정이 복잡해집니다.

## <span id="page-22-1"></span>설치 옵션

다음 절차 중 하나를 사용하여 Hyperion Analyzer를 설치할 수 있습니다.

- Microsoft Windows 설치: Microsoft Windows 운영 체제에 Hyperion Analyzer를 설치하 는 경우에는 setup.exe 설치 파일을 사용합니다. Apache Tomcat 4.1.x 응용 프로그 램 서버나 기존 Apache Tomcat 4.0.4 이상, IBM WebSphere 또는 BEA WebLogic 응용 프로그램 서버에 설치할 수 있습니다. 자세한 내용은 2장, Microsoft Windows에 [Hyperion Analyzer](#page-24-3) 설치 부분을 참조하십시오.
- UNIX 운영 체제: Hyperion에서는 IBM AIX, HP-UX 또는 Sun Solaris UNIX 운영 체제에 Hyperion Analyzer 분석 서버를 설치할 수 있는 setup\_aix.sh, setup\_hpux.sh, setup\_solaris.sh 셸 스크립트를 제공합니다. 사용하는 운영 체제에 따라 Apache Tomcat 4.1.x 응용 프로그램 서버나 기존 Apache Tomcat 4.0.4 이상, IBM WebSphere 또 는 BEA WebLogic 응용 프로그램 서버에 설치할 수 있습니다. 자세한 내용은 *UNIX*용 *Hyperion Analyzer* 설치 가이드 를 참조하십시오.
- 응용 프로그램 서버에 수동 배포: 제공되는 응용 프로그램 서버를 사용하지 않는 경 우에는 몇 가지 응용 프로그램 서버에 수동으로 Hyperion Analyzer를 배포할 수도 있 습니다. 다음과 같은 옵션을 사용할 수 있습니다.
	- **–** IBM WebSphere 설치: 이전에 설치한 응용 프로그램 서버에는 Hyperion Analyzer 를 수동으로 배포해야 합니다. 자세한 내용은 4장, IBM WebSphere에 Hyperion [Analyzer](#page-64-4) 배포 부분을 참조하십시오.
	- **–** BEA WebLogic 설치: 이전에 설치한 응용 프로그램 서버에는 Hyperion Analyzer 를 수동으로 배포해야 합니다.자세한 내용은 5장, BEA WebLogic에 Hyperion [Analyzer](#page-70-2) 배포를 참조하십시오.

Windows용 Hyperion Analyzer 설치 가이드

 $24$ 

# **2** <sup>장</sup>

## <span id="page-24-3"></span><span id="page-24-0"></span>**Microsoft Windows**에 **Hyperion Analyzer** 설치

이 장에서는 서버 또는 클라이언트 시스템에서 Hyperion Analyzer의 설치를 준비하고 완료 할 때 필요한 정보와 절차에 대해 설명합니다. 다음 절은 해당 프로세스에 도움이 됩니다.

- 25 [페이지의](#page-24-1) "시스템 요구 사항"
- 29 페이지의 ["Hyperion Analyzer](#page-28-0) 설치 전"
- 32 [페이지의](#page-31-1) "설치 요약"
- 32 페이지의 ["Hyperion Analyzer](#page-31-2) 설치"
- 49 페이지의 ["Hyperion Analyzer](#page-48-0) 설치 후"
- 54 페이지의 ["Hyperion Essbase OLAP](#page-53-0) 서버 시작"57 페이지의 ["Microsoft IIS](#page-56-0) 웹 서버 [구성](#page-56-0)"

## <span id="page-24-1"></span>시스템 요구 사항

이 절에서는 Microsoft Windows에 Hyperion Analyzer를 설치할 때 필요한 전제 조건을 소개 합니다. 설치 시 다음과 같은 일반적인 시스템 요구 사항 및 응용 프로그램별 시스템 요구 사항이 충족되어야 합니다.

#### <span id="page-24-2"></span>서버 시스템 요구 사항

표 2: Hyperion Analyzer 서버 시스템 요구 사항

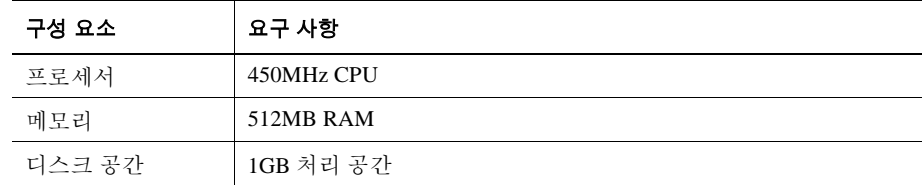

표 2: Hyperion Analyzer 서버 시스템 요구 사항(계속)

| 구성 요소      | 요구 사항                                                                       |
|------------|-----------------------------------------------------------------------------|
| 운영 체제      | 다음 우영 체제 중 하나:                                                              |
|            | • Microsoft Windows NT 4(서비스 팩 6a)                                          |
|            | • Microsoft Windows 2000(서비스 팩 3)                                           |
| 웹 브라우저     | 다음 브라우저 중 하나:                                                               |
|            | • Microsoft Internet Explorer 5.5 또는 6.0                                    |
|            | • Netscape Navigator 6.2 $E \approx 7.0$                                    |
| Java 플러그 인 | 1.3.0 02 또는 1.3.1 07                                                        |
| 스프레드시트 추가  | Microsoft Excel 97(sp1 또는 2), 2000 또는 XP                                    |
| 기능         |                                                                             |
| 주변 장치      | • SVGA 모니터, 800x600 해상도                                                     |
|            | • CD-ROM 드라이브                                                               |
| 네트워크 연결    | TCP/IP                                                                      |
| 응용 프로그램 서버 | 다음 서버 중 하나:                                                                 |
|            | Tomcat 4.0.4                                                                |
|            | • Tomcat 4.1.18(전체 설치 제공)                                                   |
|            | • IBM WebSphere 4.0.5 Advanced Edition 또는 Advanced Edition<br>Single Server |
|            | • IBM WebSphere 5.0, Express $E \in$ Enterprise Edition                     |
|            | • BEA WebLogic 6.1.4(서비스 팩 3 지원)                                            |
|            | • BEA WebLogic 7.0                                                          |
| OLAP 서버    | 다음 서버 중 하나:                                                                 |
|            | • Hyperion Essbase 6.2.4 또는 6.5.4                                           |
|            | • IBM DB2 OLAP Server 7.1(FixPak 11)                                        |
|            | • IBM DB2 OLAP Server 8.1(FixPak 2)                                         |
| 관계형 데이터 워본 | Hyperion Financial Management 3.0.3 $\mathfrak{E} \geq 3.0.4$               |
|            | Hyperion Planning 3.3                                                       |

표 2: Hyperion Analyzer 서버 시스템 요구 사항(계속)

| 구성 요소  | 요구 사항                                                        |
|--------|--------------------------------------------------------------|
| 관계형 서버 | 다음 서버 중 하나:                                                  |
|        | • IBM DB2 7.2 Enterprise Personal Edition(전체설치 제공), JDBC 2.0 |
|        | • IBM DB2 8.1 Enterprise Server Edition                      |
|        | • Microsoft SOL Server 2000, SP3, MS SOL Server JDBC 드라이버    |
|        | • Oracle 8.1.7 또는 9.2.1, 고유 JDBC 드라이버                        |
|        | • Teradata $4.1$                                             |
| 기타     | • 실행 가능한 Hyperion Essbase 런타임 클라이언트                          |
|        | Adobe Acrobat Reader 5.0                                     |

## <span id="page-26-0"></span>독립형 클라이언트 시스템 요구 사항

표 3: Hyperion Analyzer 독립형 클라이언트 시스템 요구 사항

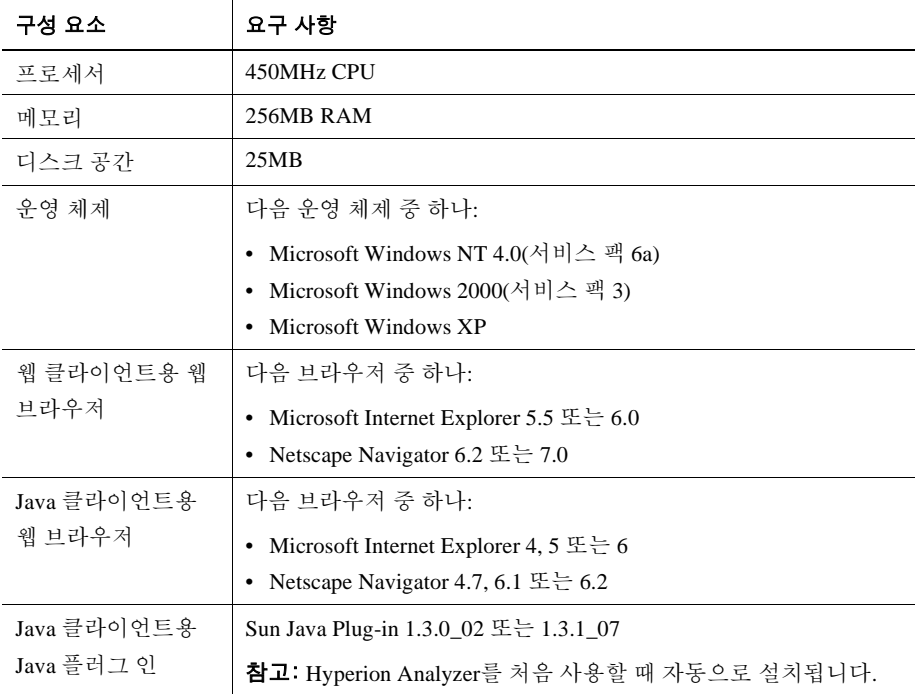

| 구성 요소     | 요구 사항                                                                                              |
|-----------|----------------------------------------------------------------------------------------------------|
| 관계형 리포지토리 | 다음 리포지토리 중 하나:                                                                                     |
|           | IBM DB2 7.2 Enterprise Personal Edition, JDBC 2.0                                                  |
|           | IBM DB2 8.1 Enterprise Server Edition, JDBC 2.0                                                    |
|           | Microsoft SOL Server 2000, SP3, MS SOL JDBC                                                        |
|           | Oracle 8.1.7 또는 9.2.1                                                                              |
| 기타        | • 실행 가능한 Hyperion Essbase 런타임 클라이언트                                                                |
|           | 참고: Hyperion Essbase에 액세스하려면 J2EE 응용 프로그램 서버<br>와 해당 Hyperion Essbase 런타임 클라이언트가 설치되어 있어야 합<br>니다. |
|           | Adobe Acrobat Reader 5.0                                                                           |

표 3: Hyperion Analyzer 독립형 클라이언트 시스템 요구 사항(계속)

## <span id="page-27-0"></span>클라이언트 시스템 요구 사항

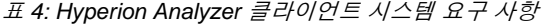

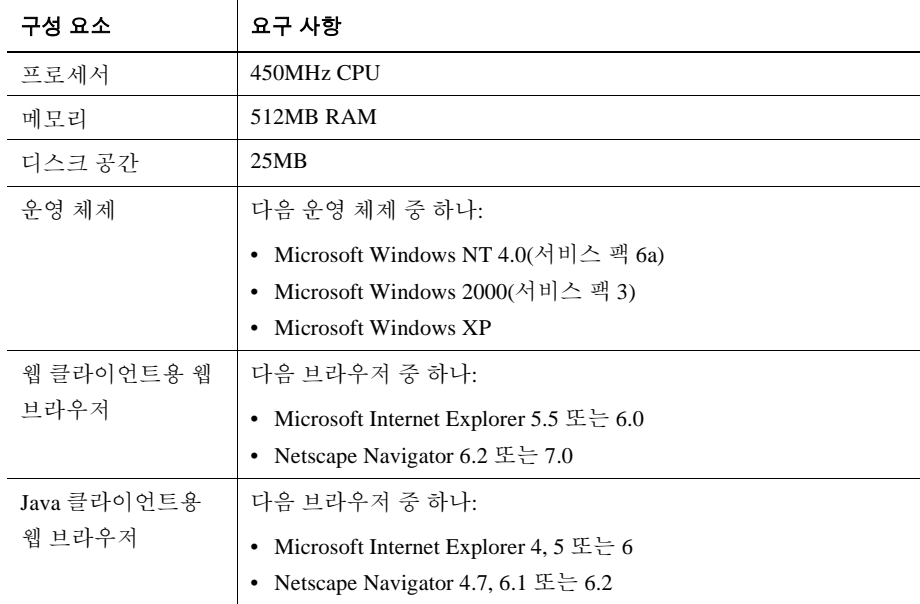

표 4: Hyperion Analyzer 클라이언트 시스템 요구 사항(계속)

| 구성 요소       | 요구 사항                                       |
|-------------|---------------------------------------------|
| Java 클라이언트용 | Sun Java Plug-in 1.3.0_02 또는 1.3.1_07       |
| Java 플러그 인  | 참고: Hyperion Analyzer를 처음 사용할 때 자동으로 설치됩니다. |
| 기타          | Adobe Acrobat Reader 5.0                    |

### <span id="page-28-0"></span>**Hyperion Analyzer** 설치 전

Hyperion Analyzer를 설치하기 전에 사용자 환경에 적용 가능한지 여부를 확인하기 위해실 행해야 할 사전 작업과 고려 사항이 있습니다. 다음 절에서 이러한 내용을 다룹니다.

- 29 [페이지의](#page-28-1) "설치 전 확인 목록"
- 30 페이지의 ["RDBMS](#page-29-0) 고려 사항"
- 32 페이지의 "기존 [리포지토리](#page-31-0) 백업"

#### <span id="page-28-1"></span>설치 전 확인 목록

Hyperion Analyzer를 설치하기 전에 다음 중에서 사용자 설치 환경에 해당하는 작업을 완료 하십시오.

- 서버에 로그온한 사용자가 권한이 제한되지 않은 관리자인지 확인합니다.
- 구성에 따른 시스템 요구 사항을 검토하고 이러한 요구 사항을 충족하는지 확인합니 다.
- 시스템에 Hyperion Analyzer의 이전 릴리스가 있는 경우에는 Hyperion Analyzer 리포 지토리의 백업을 생성합니다. 자세한 내용은 32 페이지의 "기존 [리포지토리](#page-31-0) 백업"을 참조하십시오.
- 서버 이름과 경로 이름을 확인합니다. 서버를 지정하는 이름으로 "localhost"를 사용 하지 마십시오.
- Hyperion Essbase OLAP 서버와 RDBMS에 대한 사용자 이름과 암호의 사용 가능 여 부를 확인합니다.

참고 사항: 로그온 계정 이름에 "System"을 사용할 수 없습니다. 중복되는 로그 온 및 암호를 사용할 수 없습니다. 고유 로그온의 길이가 여덟(8) 문 자를 넘지 않는지 확인합니다.

- 설치 시 OLAP 서버로 Hyperion Financial Management를 선택한 경우에는 응용 프로 그램 서버와 같은 컴퓨터에 Hyperion Financial Management 클라이언트가 설치되어 있는지 확인합니다.
- 사용 중인 RDBMS 리포지토리에서 정확한 JDBC 드라이버를 사용할 수 있는지 확인 합니다.
- 사전 설치된 Apache Tomcat 응용 프로그램 서버를 사용하는 경우 서버가 중지되어 있는지 확인합니다.
- 사전 설치된 RDBMS 시스템을사용하는 경우 서비스가 시작되어있는지 확인합니다.

#### <span id="page-29-1"></span><span id="page-29-0"></span>**RDBMS** 고려 사항

#### **IBM DB2** 버전 **7.2**

Hyperion Analyzer의 관계형 리포지토리로 IBM DB2 7.2를 사용하는 경우에는 DB2가 JDBC 2.0 드라이버를 사용하도록 구성하고 다음과 같은 리포지토리 유형이 필요한 요구 사항을 충족하는지 확인해야 합니다.

- Enterprise Personal Edition
- Enterprise Server Edition

➤ DB2 RDBMS가 JDBC 2.0 드라이버를 사용하도록 구성하려면 다음을 수행합니다.

- **1.** 모든 데이터베이스 서비스를 중지합니다.
- **2.** sqllib\java12 하위 디렉토리에서 usejdbc2.bat를 실행합니다.
	- 참고 사항: IBM DB2 8.1용 JDBC 드라이버를 구성하는 경우에는 db2jcc.jar 파 일과 db2java.zip 파일이 같은 디렉토리에 있는지 확인합니다.
- **3.** 모든 데이터베이스 서비스를 다시 시작합니다.

참고 사항: 기존 DB2 데이터베이스에 Hyperion Analyzer 리포지토리를 설치하 는경우설치를완료하려면사용자이름과 데이터베이스정보를 입 력해야 합니다. 지정된 사용자 이름은 데이터베이스에 미리 할당되 어 있어야 합니다.

#### **Enterprise Server** 및 **Personal Edition**

- \_ 위치와 경로를 지정할 때에는 대/소문자가 구분된 데이터베이스 서버 이름을 입력합 니다. "localhost"는 서버 이름으로 사용하지 않는 것이 좋습니다.
- 사용자 이름은 여덟(8) 문자 이하로 제한됩니다.

#### **IBM DB2 Enterprise Server Edition** 전용

- 사용자 이름에 데이터베이스에 대한 연결 권한이 부여되었는지 확인합니다.
- RDBMS 리포지토리를 생성하려면 설치 전에 데이터베이스와 사용자 이름이 생성되 었는지 확인합니다.

#### <span id="page-30-0"></span>**Microsoft SQL Server 2000**

- Hyperion Analyzer를 설치하기 전에 <http://msdn.microsoft.com/downloads/>에서 올바른 JDBC 드라이버를 다운로드해야 합니다. 설치 중에 JDBC 드라이버를 찾는 메시지가 표시됩니다.
- 설치 전에 데이터베이스나 로그온을 생성하지 마십시오. 로그온은 설치 중에 데이터 베이스에 생성됩니다.

#### <span id="page-30-1"></span>**Oracle**

- Oracle에서 테이블 영역을 생성하려면 root로 로그온해야 합니다.
- 위치와 경로를 지정할 때에는 대/소문자가 구분된 테이블 영역 서버 이름을 사용합 니다. "localhost"는 서버 이름으로 사용하지 않는 것이 좋습니다.
- 설치 전에 테이블 영역이나 사용자 이름을 생성하지 마십시오. 테이블 영역과 사용 자 이름 두 가지 모두 설치 과정에서 데이터베이스에 생성됩니다.

#### <span id="page-31-0"></span>기존 리포지토리 백업

Hyperion Analyzer 리포지토리의 데이터베이스 테이블이 다시 구성되었습니다. 테이블은 설치 중에 새 구조로 마이그레이션됩니다. 설치를 시작하기 전에 기존 리포지토리를 백업 해야 합니다. 테이블이 변경되었기 때문에 이전 릴리스의 Hyperion Analyzer 리포지토리는 이 Hyperion Analyzer 릴리스에서 작동하지 않습니다.

### <span id="page-31-1"></span>설치 요약

Hyperion Analyzer를 성공적으로 설치하려면 다음 작업을 완료해야 합니다.

- 설치 언어를 선택합니다.
- 사용 모드와 설치 유형을 선택합니다.
- 사용권 계약의 내용을 검토합니다.
- 응용 프로그램 서버를 선택하고 구성합니다.
- RDBMS를 선택하고 구성합니다.
- Hyperion Analyzer를 구성합니다.
- 설치 요약 정보를 검토합니다.
- 설치를 완료합니다.
- 시스템에 맞게 소프트웨어를 구성합니다.

#### <span id="page-31-2"></span>**Hyperion Analyzer** 설치

다음 절차는 Hyperion Analyzer를 설치하는 과정을 안내합니다.

참고 사항: Hyperion Analyzer를 설치하는 동안 이전 또는 다음 단추를 클릭하여 창 사이를 이동할 수 있습니다. 설치를 종료하려면 종료 단추를 클릭 합니다.

➤ Hyperion Analyzer를 설치하려면 다음을 수행합니다.

- **1.** 다음 작업 중 하나를 수행합니다.
	- Hyperion Analyzer CD가 있으면 CD-ROM 드라이브에 CD를 넣습니다.
- FTP 사이트나 Hyperion 다운로드 센터에서 Hyperion Analyzer 소프트웨어를 다 운로드한 경우에는 다음 작업 중 하나를 수행합니다.
	- **–** 설치 응용 프로그램을 다운로드한 디렉토리로 이동한 후 **setup.exe**를 두 번 클릭합니다.

Windows 바탕 화면에서 시작**>**실행을 클릭하고 **<**드라이브**>:\<**경로**>\setup.exe** 를 입력한 후 확인을 클릭합니다. 여기서 <*드라이브*>와 <*경로*>는 Hyperion Analyzer 설치 응용 프로그램의 위치를 나타냅니다.

언어 선택 창이 표시됩니다.

그림 6: 언어 선택 창

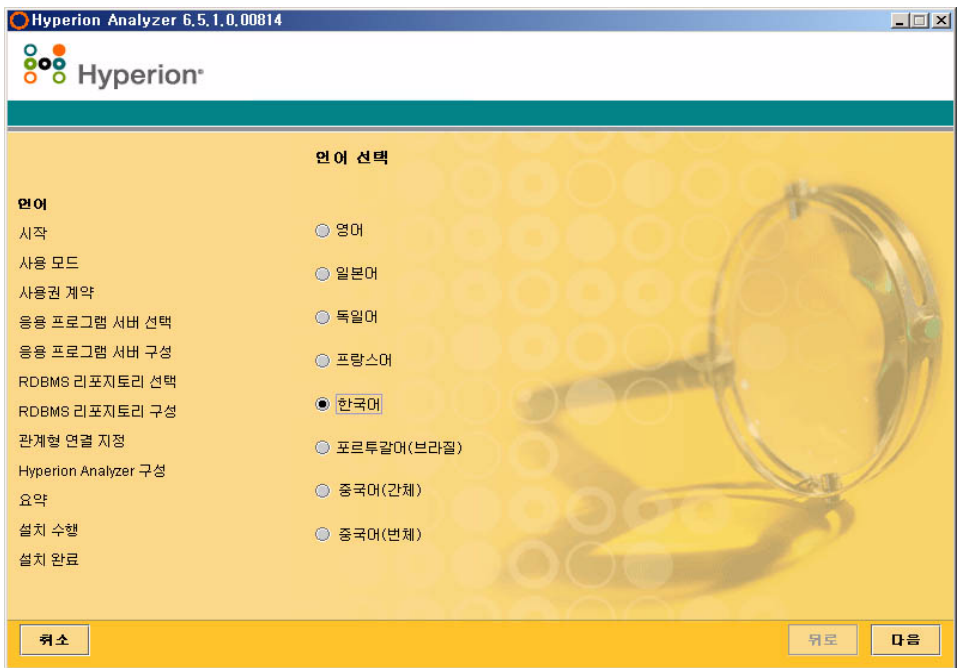

**2.** 설치 마법사를 표시할 언어를 선택한 후 다음을 클릭합니다.

시작 창이 표시됩니다.

그림 7: Hyperion Analyzer 설치 시작 창

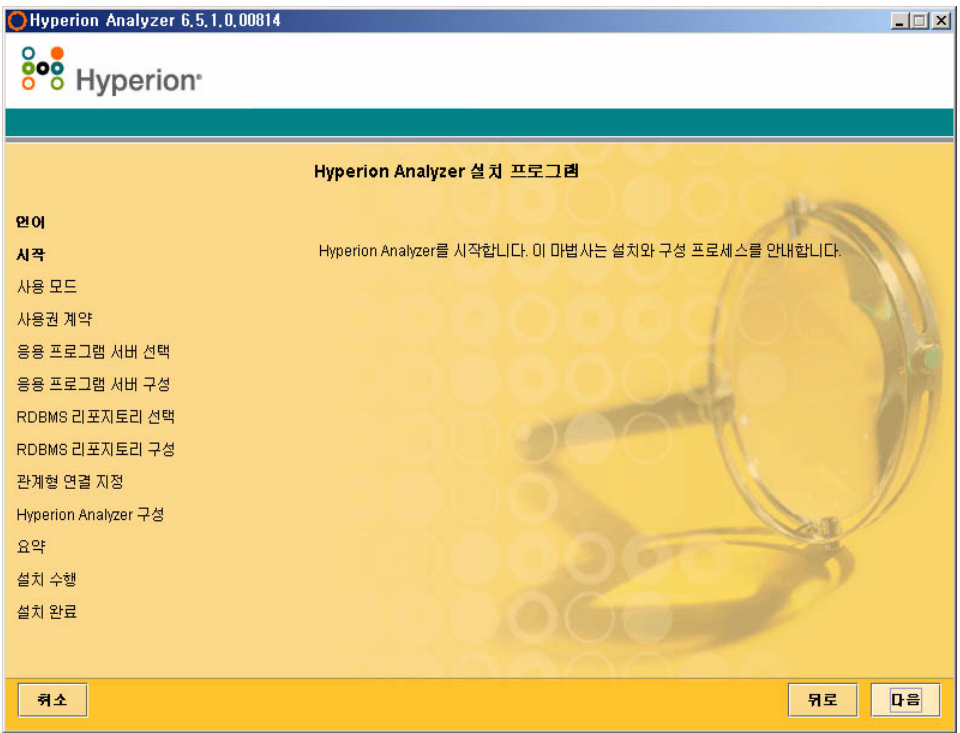

**3.** 다음을 클릭합니다.

사용 모드 창이 표시됩니다.

그림 8: Hyperion Analyzer 설치 사용 창

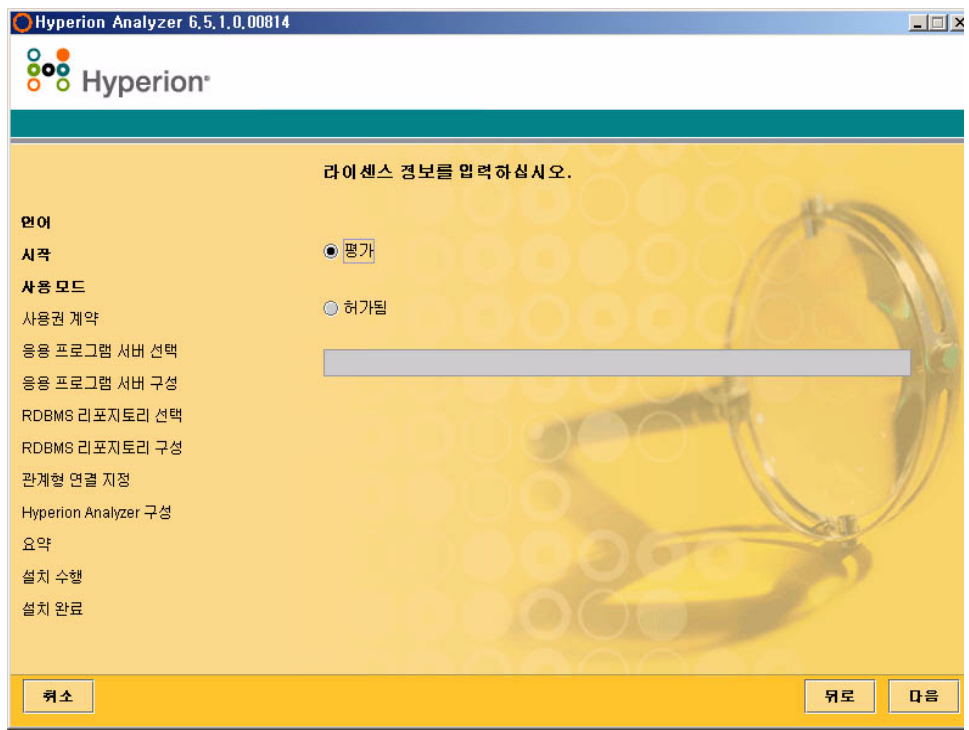

- **4.** 다음 사용 유형 중 하나를 선택합니다.
	- Hyperion Analyzer의 평가 버전을 설치하려면 평가를 선택합니다.
	- Hyperion Analyzer의 정식 버전을 설치하려면 허가됨을 선택한 후 유효한 라이 센스 키를 입력합니다.
- 참고 사항: 라이센스 키는 <http://hyperion.subscribenet.com>의 Hyperion 다운로드 센터에서 구할 수 있습니다.
- **5.** 다음을 클릭합니다.

설치 유형 창이 표시됩니다.

그림 9: Hyperion Analyzer 설치 유형 창

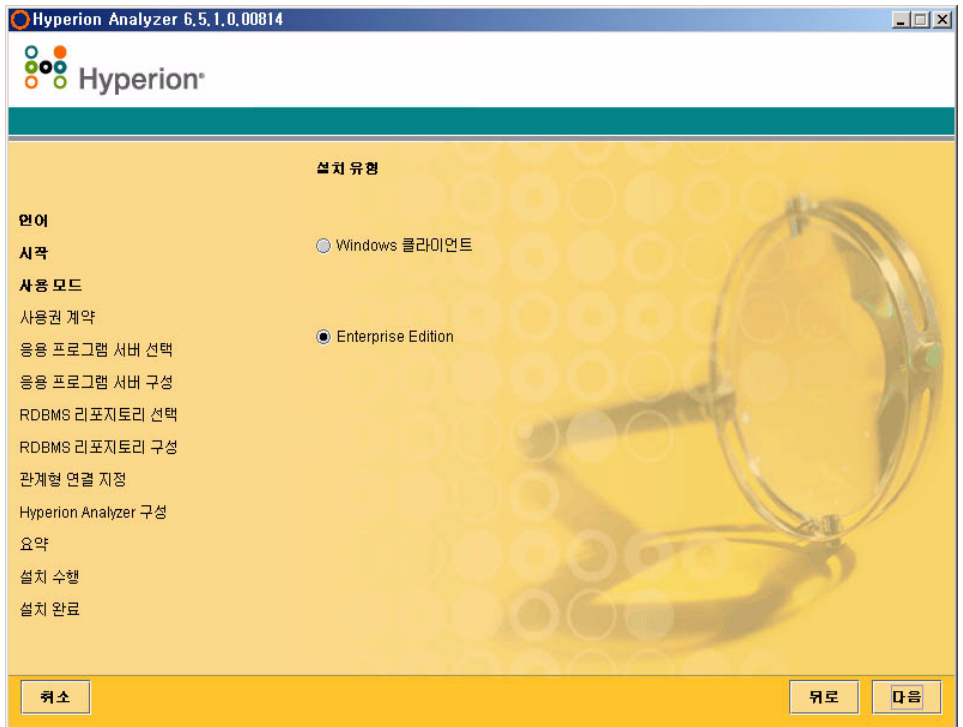

**6.** 다음 설치 유형 중 하나를 선택합니다.

- Windows 독립형 클라이언트를 설치하려면 **Windows** 클라이언트를 선택합니다. 그러면 TCP/IP를 통해 다른 컴퓨터에 설치된 Hyperion Analyzer 서버에 액세스할 때 필요한 파일만 설치됩니다.
- 클라이언트와 서버 소프트웨어를 모두 설치하려면 **Enterprise Edition**을 클릭 합니다. 그러면 응용 프로그램 서버에 HTTP와 TCP/IP를 통해 액세스할 수 있는 Hyperion Analyzer가 설치됩니다.
- **7.** 다음을 클릭합니다.
사용권 계약 창이 표시됩니다.

그림 10: Hyperion Analyzer 설치 사용권 계약 창

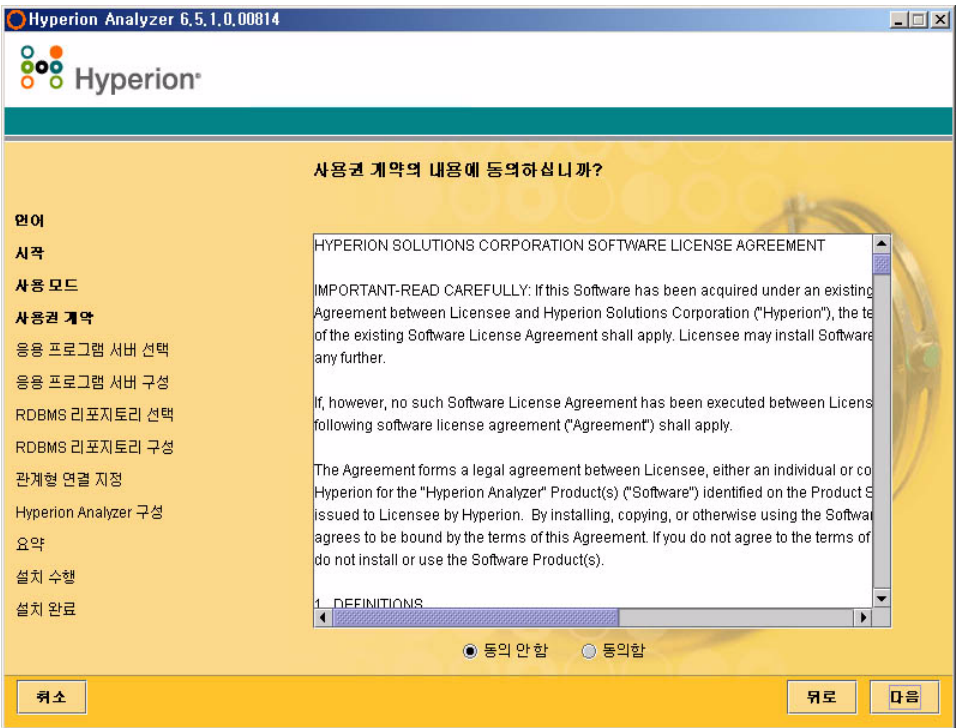

#### **8.** 사용권 계약 내용을 검토한 후 동의함을 선택하고 다음을 클릭합니다.

응용 프로그램 서버 유형 선택 창이 표시됩니다.

참고 사항: [단계](#page-35-0) 6에서 Windows 클라이언트를 선택한 경우에는 40 [페이지의](#page-39-0) 단계 [12](#page-39-0)로 이동합니다. Windows 클라이언트를 설치하는 경우에는 응용 프 로그램 서버를 선택하고 구성하는 과정이 포함되지 않습니다.

그림 11: Hyperion Analyzer 설치의 응용 프로그램 서버 유형 선택 창

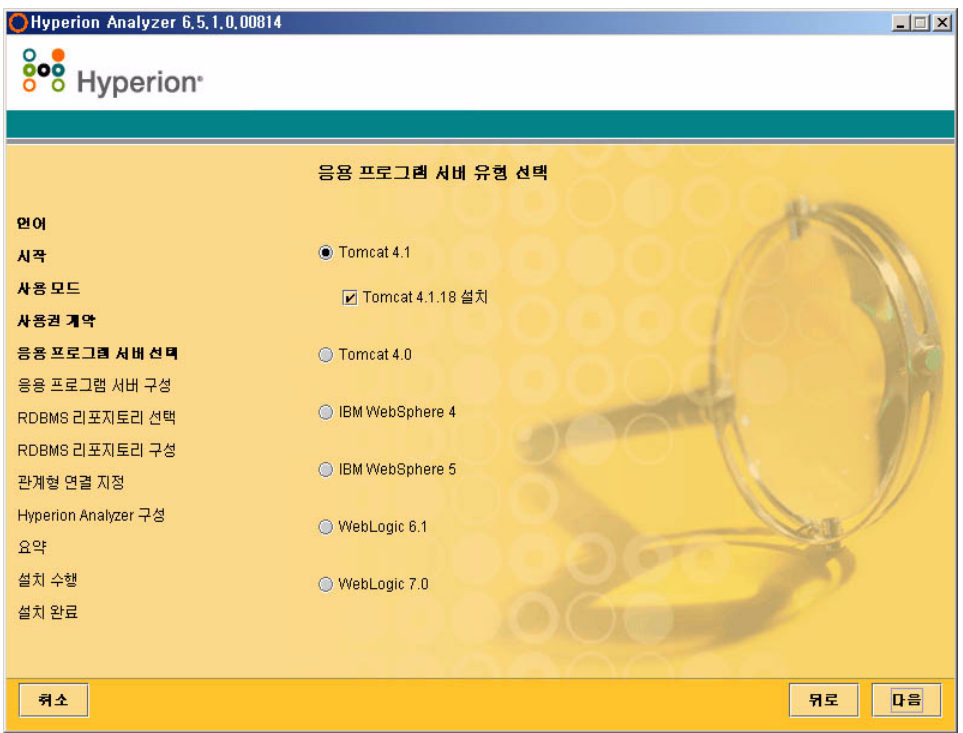

**9.** 다음 응용 프로그램 서버 옵션 중 하나를 선택합니다.

- **Tomcat 4.1** 기존 Apache Tomcat 4.1 응용 프로그램 서버에 Hyperion Analyzer를 설치합니다.
	- **–** 선택 사항: **Tomcat 4.1.18** 설치를 선택합니다. 아직 응용 프로그램 서버를 설치하지 않은 경우에는 Tomcat 4.1.18과 Hyperion Analyzer가 "기본 제공" 옵션의 일부로 설치됩니다.
- **Tomcat 4.0 -** 기존 Apache Tomcat 4.0.4 응용 프로그램 서버에 Hyperion Analyzer 를 설치합니다.
- **IBM WebSphere 4** 기존 IBM WebSphere 4.0.5 응용 프로그램 서버에 Hyperion Analyzer를 설치합니다.
- **IBM WebSphere 5 -** 기존 IBM WebSphere 5 응용 프로그램 서버에 Hyperion Analyzer를 설치합니다.
- **WebLogic 6.1 -** 기존 BEA WebLogic 6.1 응용 프로그램 서버에 Hyperion Analyzer 를 설치합니다.
- **WebLogic 7.0 -** 기존 BEA WebLogic 7.0 응용 프로그램 서버에 Hyperion Analyzer 를 설치합니다.

#### **10.** 다음을 선택합니다.

그림 [12](#page-38-0)과 같이 응용 프로그램 서버 구성 창이 표시됩니다. Hyperion Analyzer에서는 세 가지 응용 프로그램 서버를 각각 두 버전씩 지원합니다.

그림 12: 응용 프로그램 서버 구성: Apache Tomcat 4.1.x(기본값)

<span id="page-38-0"></span>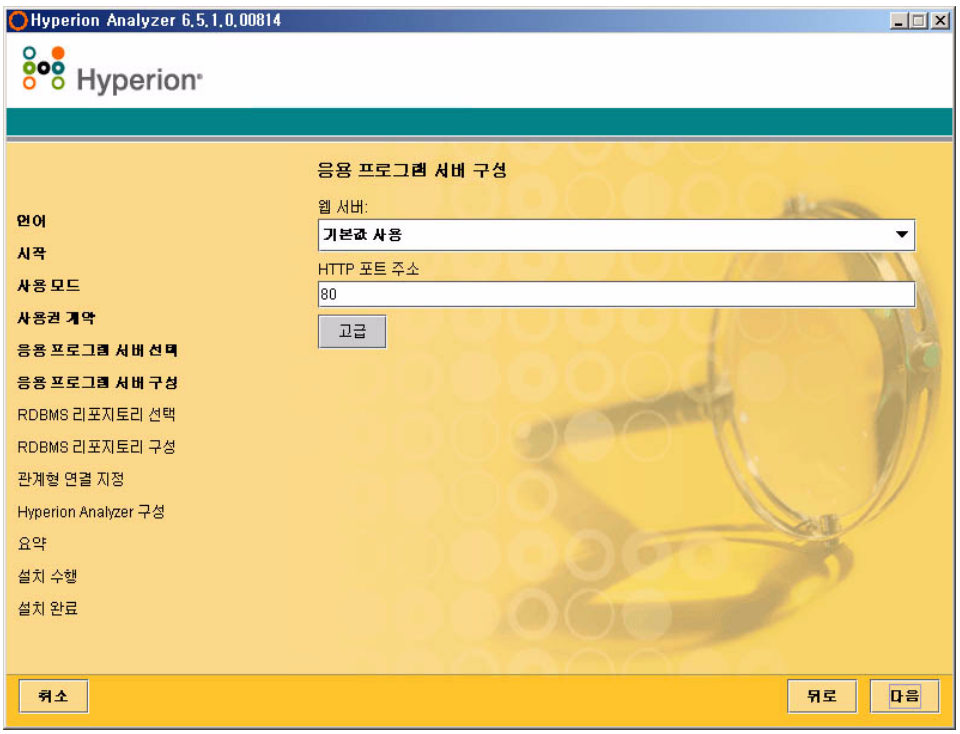

**11.** 선택한 응용 프로그램 서버 옵션에 따라 다음 설정을 적용합니다.

표 5: 응용 프로그램 서버 구성 설정

| 응용 프로그램 서버                         | 설정                                                                             |
|------------------------------------|--------------------------------------------------------------------------------|
| Apache Tomcat 4.1                  | 1. 웹 서버 목록에서 기본값 사용 또는 Microsoft Internet<br>Information Services(IIS)를 선택합니다. |
|                                    | 2. HTTP 포트 주소를 입력합니다. 기본값은 80입니다.                                              |
|                                    | 3. 선택 사항: 고급을 클릭하고 호스트 별칭을 서버 이름과<br>다른 이름으로 설정합니다.                            |
| Apache Tomcat 4.1 또는<br>4.0(사전 설치) | 1. 응용 프로그램 서버 위치에서 경로를 입력하거나 생략 부<br>호() 단추를 클릭하여 루트 디렉토리로 이동합니다.              |
|                                    | 2. HTTP 포트 주소를 입력합니다. 기본값은 80입니다.                                              |
|                                    | 3. 선택 사항: 고급을 클릭하고 호스트 별칭을 서버 이름과<br>다른 이름으로 설정합니다.                            |
| IBM WebSphere 4 또는 5<br>(사전 설치)    | 1. 웅용 프로그램 서버 위치에서 경로를 입력하거나 생략 부<br>호() 단추를 클릭하여 루트 디렉토리로 이동합니다.              |
|                                    | 2. Hyperion Analyzer를 설치할 서버의 노드 이름을 대/소문<br>자를 구분하여 입력합니다.                    |
|                                    | 3. HTTP 포트 주소를 입력합니다. 기본값은 80입니다.                                              |
|                                    | 4. 설치된 응용 프로그램 경로를 입력하거나 생략 부호() 단<br>추를 클릭하여 루트 디렉토리로 이동합니다.                  |
|                                    | 5. 선택 사항: 고급을 클릭하여 호스트 별칭을 서버 이름과<br>다른 이름으로 설정합니다.                            |
| BEA WebLogic 6.1 또는<br>7.0(사전 설치)  | 1. 웅용 프로그램 서버 위치에서 경로를 입력하거나 생략 부<br>호() 단추를 클릭하여 루트 디렉토리로 이동합니다.              |
|                                    | 2. Hyperion Analyzer를 설치할 서버의 노드 이름을 대/소문<br>자를 구분하여 입력합니다.                    |
|                                    | 3. HTTP 포트 주소를 입력합니다. 기본값은 80입니다.                                              |
|                                    | 선택 사항: 고급을 클릭하여 호스트 별칭을 서버 이름과 다른                                              |
|                                    | 이름으로 설정합니다.                                                                    |

<span id="page-39-0"></span>**12.** 다음을 클릭합니다.

그림 [13](#page-40-0)과 같이 RDBMS 리포지토리 유형 선택 창이 표시됩니다. 여기에서 Hyperion Analyzer 리포지토리의 관계형 데이터베이스를 지정합니다. 데이터베이스와 리포 지토리 중 하나 또는 둘 다를 생성할 것인지 여부를 지정합니다.

그림 13: Hyperion Analyzer 설치의 RDBMS 리포지토리 유형 선택 창

<span id="page-40-0"></span>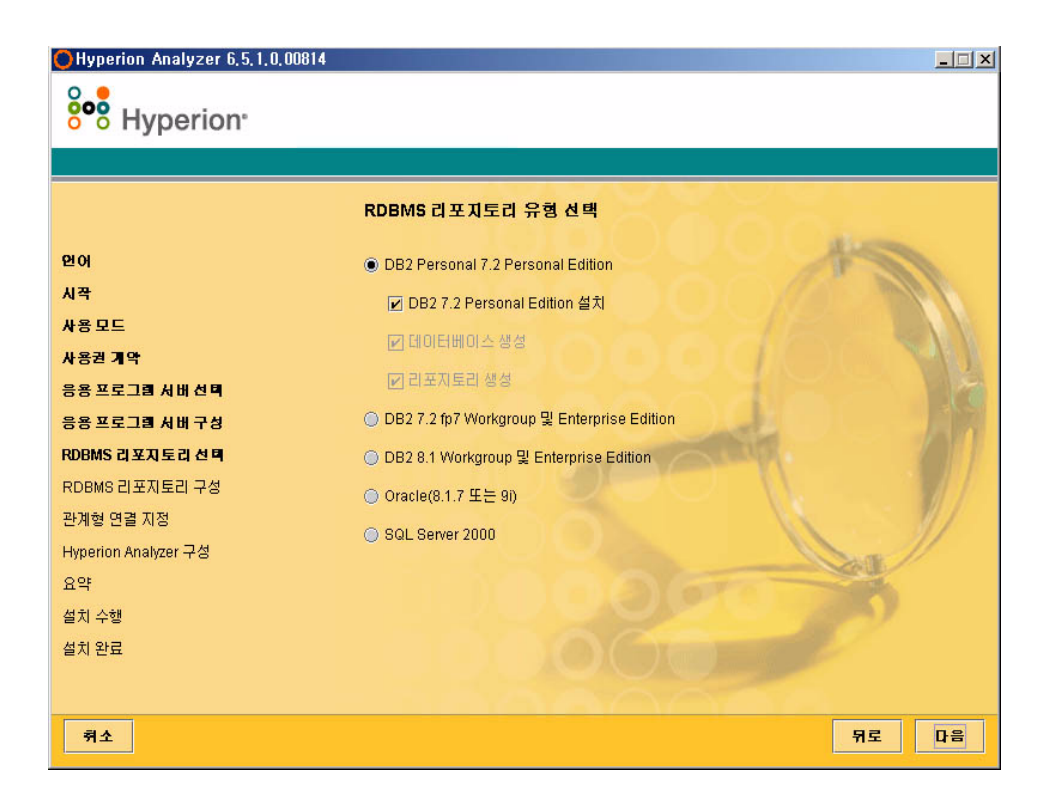

**13. RDBMS** 리포지토리 유형을 선택하고 [표](#page-41-0) 6에 나열된 옵션 중 하나를 선택합니다.

참고 사항: 기존 RDBMS가 없는 경우에는 "기본 제공" 옵션의 일부로 DB2 7.2 Personal Edition 설치를 선택합니다. 그러면 Hyperion Analyzer는 RDBMS를 설치하고 데이터베이스와 리포지토리를 생성합니다.

| <b>RDBMS</b>                                      | 옵션                                                                                                    |
|---------------------------------------------------|----------------------------------------------------------------------------------------------------|
| IBM DB2 7.2 Personal<br>Edition                   | • 리포지토리 생성 - 기존 RDBMS 설치 및 데이터베이스에<br>리포지토리만 생성합니다.<br>• 데이터베이스 생성 - 기존 RDBMS 설치에 데이터베이스와<br>리포지토리를 모두 생성합니다.<br>• DB27.2 Personal Edition 설치 - "기본 제공" 설치 옵션에서             |
|                                                   | RDBMS를 설치하고 데이터베이스와 리포지토리 테이블을<br>생성합니다.                                                                                                    |
| IBM DB2 7.2 Enterprise<br><b>Sever Edition</b>    | 리포지토리 생성 - 기존 데이터베이스 및 RDBMS 설치에 리<br>포지토리만 생성합니다.                                                                                                    |
| IBM DB2 8.1 Enterprise<br><b>Personal Edition</b> | 리포지토리 생성 - 기존 데이터베이스 및 RDBMS 설치에 리<br>포지토리만 생성합니다.                                                                                                    |
| Oracle 8.1.7 또는 9i                                | • 리포지토리 생성 - 기존 데이터베이스 및 RDBMS 설치에<br>리포지토리만 생성합니다.<br>• <b>테이블 영역 생성</b> - 기존 RDBMS 설치에 테이블 영역과 리<br>포지토리를 모두 생성합니다.<br>참고: Oracle에서 테이블 영역을 생성하려면 root 사용자 권한<br>이 필요합니다. |
| SOL Server 2000                                   | • 리포지토리 생성 - 기존 데이터베이스 및 RDBMS 설치에<br>리포지토리만 생성합니다.<br>• 데이터베이스 생성 - 기존 RDBMS 설치에 데이터베이스와<br>리포지토리를 모두 생성합니다.                                                               |

<span id="page-41-0"></span>표 6: 지원되는 RDBMS 옵션

[표](#page-41-0) 6의 내용을 기초로 다음과 같은 의사 결정을 할 수 있습니다.

- 처음 설치하는 경우에는 "기본 제공" 옵션 또는 데이터베이스/테이블 영역 생성 과 리포지토리 생성을 선택합니다.
- 데이터베이스를 이미 생성한 경우에는 리포지토리 생성을 선택합니다.
- 업그레이드를 하는 경우에는 모든 옵션의 선택을 취소합니다. 설치 프로그램에 서 리포지토리를 자동으로 업그레이드합니다.
- **14.** 다음을 클릭합니다.

RDBMS 선택 사항에 해당하는 RDBMS 리포지토리 구성 창이 표시됩니다.

**15.** [표](#page-42-0) 7에서 44 [페이지의](#page-43-0) 표 10까지의 내용에 따라 RDBMS 리포지토리 구성 창에 다음 과 같은 RDBMS 연결 정보를 입력합니다.

<span id="page-42-0"></span>표 7: IBM DB2 Personal Edition 연결 정보

| 텍스트 상자        | 항목                                          |
|---------------|---------------------------------------------|
| 대상 폴더         | IBM DB2 Personal Edition 소프트웨어를 저장할 경로입니다.  |
| DB2 데이터베이스 이름 | 데이터베이스 응용 프로그램의 이름입니다. 기본값은<br>ANALYZ65입니다. |
| DB2 관리자 이름    | DB2 관리자의 사용자 이름입니다.                         |
| DB2 관리자 암호    | DB2 관리자의 사용자 이름에 대한 암호입니다.                  |

표 8: DB2 7.2 및 8.1 연결 정보

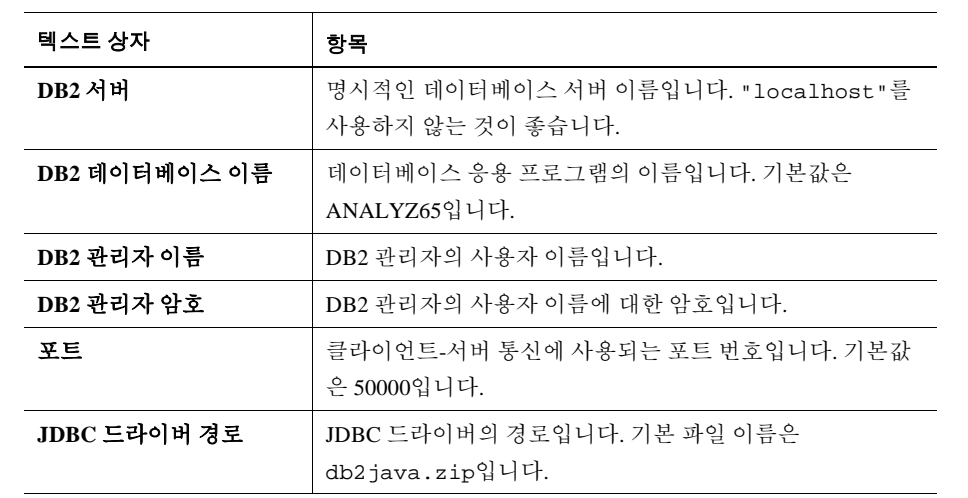

표 9: Oracle 연결 정보

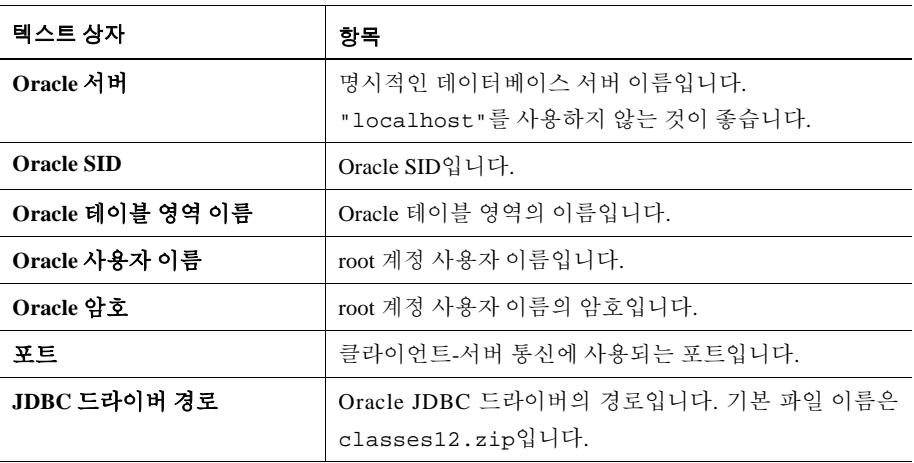

<span id="page-43-0"></span>표 10: SQL Server 2000 연결 정보

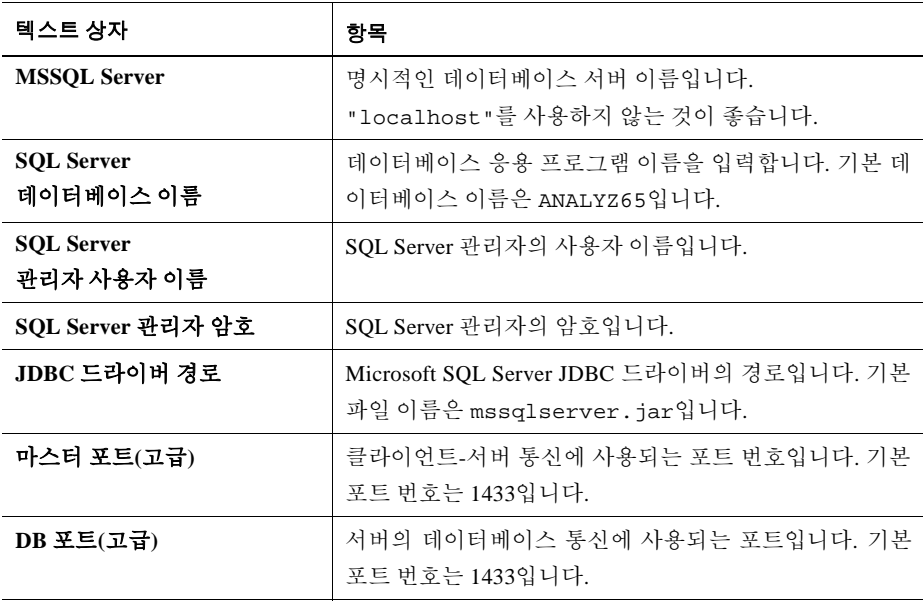

**16.** 선택 사항**:** Hyperion Analyzer를 기존 RDBMS 리포지토리 유형에 설치하는 경우 연 결 정보가 정확하게 입력되었는지 확인하려면 연결 테스트를 클릭합니다.

설치 프로세스의 이 단계에서 RDBMS 유형에 대한 JDBC 드라이버를 지정하면 다른 기존 데이터베이스와의 드릴스루 연결을 설정할 수 있습니다. 관계형 드릴스루 기능 을 지원하는 이 두 번째 RDBMS 유형 및 JDBC 드라이버 세트는 선택 사항입니다.

**17.** 다음 작업 중 하나를 수행합니다.

- 드릴스루 연결이 필요 없는 경우에는 [단계](#page-44-0) 19로 이동합니다.
- 드릴스루 연결이 필요한 경우에는 사용 가능한 RDBMS 유형을 선택합니다.
	- **–** DB2 7.2 Fixpack 7 Enterprise
	- **–** DB2 8.1 Enterprise
	- **–** Oracle 8.17
	- **–** Oracle 9.2.7
	- **–** MS SQL Server 2000 SP3
	- **–** Teradata 4.1

해당 JDBC 드라이버 경로 필드가 표시됩니다.

**18.** JDBC 드라이버의 경로 이름을 입력하거나 찾아보기를 수행합니다. 예를 들어, Oracle의 JDBC 드라이버 파일 이름은 classes12.zip입니다.

<span id="page-44-0"></span>**19.** 다음을 클릭합니다.

46 [페이지의](#page-45-0) 그림 14와 같이 Hyperion Analyzer 구성 창이 표시됩니다.

Windows에서 Hyperion Analyzer 설치를 완료하려면 설치를 구성하고 설치 요약 정보 를 검토해야 합니다.

<span id="page-45-0"></span>그림 14: Hyperion Analyzer 설치의 Hyperion Analyzer 구성 창

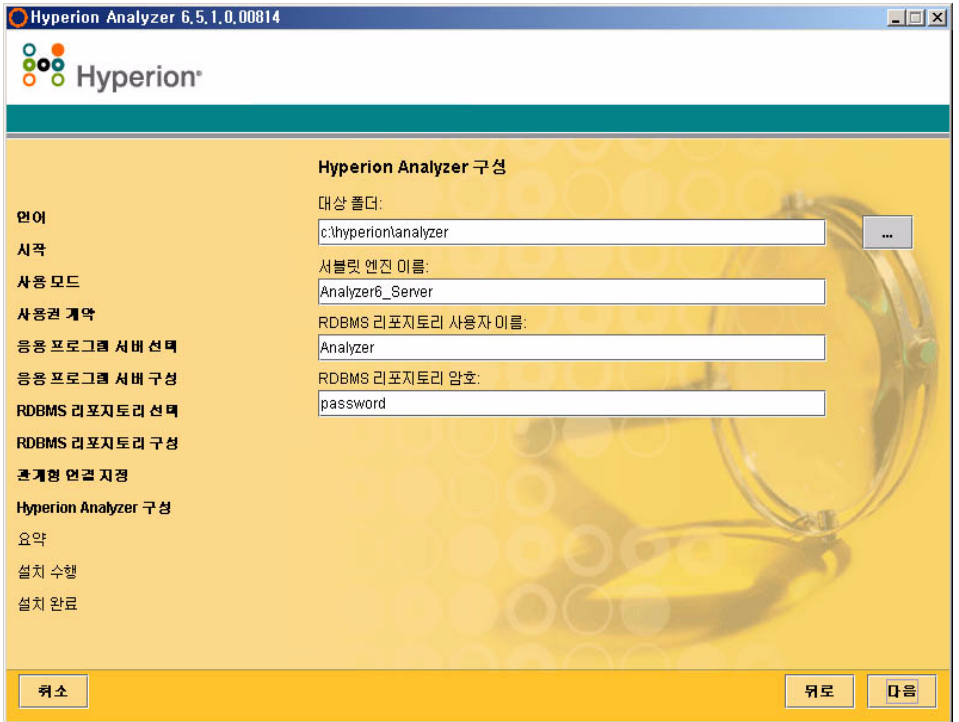

**20.** 다음 필드에 적절한 정보를 입력합니다.

- 대상 폴더 텍스트 상자에 Hyperion Analyzer 소프트웨어를 설치할 경로를 입력 합니다. 기본값은 다음과 같습니다. <드라이브>\hyperion\analyzer
- 서불릿 엔진 이름 텍스트 상자에 서블릿 엔진의 이름을 입력합니다. 기본값은 Analyzer6\_Server입니다.
- **RDBMS** 리포지토리 사용자 이름 텍스트 상자에 관리자 권한이 있는 유효한 RDBMS 사용자의 사용자 이름을 입력합니다.
- **RDBMS** 리포지토리 암호 텍스트 상자에 해당 사용자 이름에 대한 유효한 암호 를 입력합니다.

**21.** 다음을 클릭합니다.

설치 요약 창이 표시됩니다. 요약 정보에 선택한 구성 목록이 표시됩니다. **22.** 요약 정보를 검토하고 다음 작업 중 하나를 수행합니다.

- 설치 구성을 수정하려면 **뒤로**를 클릭합니다.
- 구성이 올바른 경우에는 다음을 클릭합니다.

Hyperion Analyzer가 설치되었습니다. 설치가 완료되면 설치 완료 창이 표시됩니다. 설치 오류가 있는 경우에만 설치 로그 파일을 보여주는 확인란이 표시됩니다.

그림 15: Hyperion Analyzer 설치 완료 창

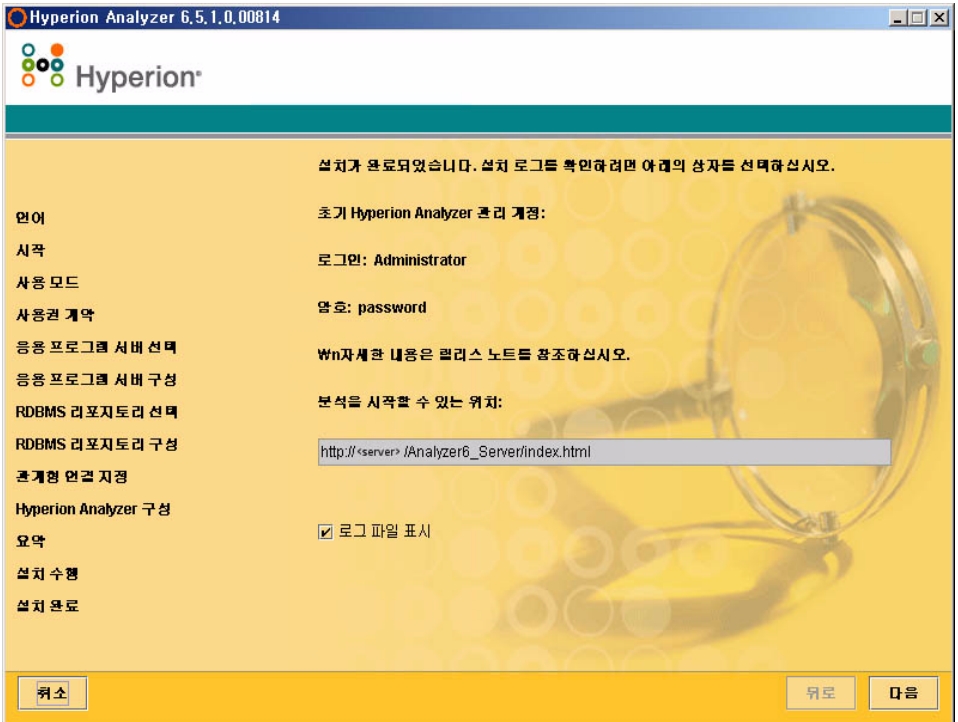

참고 사항: 기본 사용자와 암호는 각각 Administrator와 password입니다. 기본 도 메인은 Analyzer입니다. 설치 로그 파일은 <대상 폴더>/hyasetup.< 타임스탬프>.log에 있습니다. 여기서 <대상 폴더>는 Hyperion Analyzer 소프트웨어가 설치된 디렉토리를 나타내고 <타임스탬프>는 설치 날짜와 시간을 나타냅니다.

**23.** 다음을 클릭합니다.

설치 완료 창이 닫히고 Windows용 Hyperion Analyzer 설치가 완료됩니다.

**24.** IBM WebShere 응용 프로그램 서버를 설치한 경우에만 컴퓨터를 다시 시작합니다.

## **Hyperion Analyzer** 설치 후

Hyperion Analyzer를 시작하기 전에 설치 시 선택한 내용에 따라 다음 항목에 설명된 작업 을 수행해야 합니다.

- 49 [페이지의](#page-48-0) "시스템 변수 설정 방법 결정"
- 50 [페이지의](#page-49-0) "PATH 변수 설정 및 값 지정"
- 53 페이지의 ["WebSphere](#page-52-0) 및 WebLogic 수동 배포"
- 53 [페이지의](#page-52-1) "외부 및 응용 프로그램 보안 구성"
- 54 페이지의 ["Hyperion Essbase OLAP](#page-53-0) 서버 시작"
- 54 페이지의 ["RDBMS](#page-53-1) 서비스 시작"
- 54 페이지의 ["Hyperion Analyzer](#page-53-2) 서버 시작"

## <span id="page-48-0"></span>시스템 변수 설정 방법 결정

Hyperion Analyzer를 설치할 때는 여러 가지 옵션 중에서 선택할 수 있는 유연성이 제공됩 니다. 따라서 구성과 관련하여 여러 가지 결정을 해야 합니다. 다음 표에서는 시스템 변수 를 설정하거나 값을 지정하는 방법, 응용 프로그램 서버를 시작하고 Hyperion Analyzer를 사용하기 전에 서버를 다시 시작해야 하는 시기를 선택할수 있는 매트릭스를보여 줍니다.

| 응용 프로그램 서버           | 설치 선택 사항 | 수동 설정 변수                                                           | 다시 시작 |
|----------------------|----------|--------------------------------------------------------------------|-------|
| Apache Tomcat        | 기본 제공    | 없음                                                                 | 없음    |
| <b>IBM</b> WebSphere | 사전 설치    | 없음                                                                 | 있음    |
| Apache Tomcat        | 사전 설치    | 시스템 변수를 설정합니다. 50 페이지의 "기존<br>Apache Tomcat의 변수 설정"을 참조하십시오.       | 있음    |
| Apache Tomcat        | 사전 설치    | 시스템 변수의 값을 지정합니다. 51 페이지의 "기존<br>Apache Tomcat의 변수 값 지정"을 참조하십시오.  | 없음    |
| <b>BEA</b> WebLogic  | 사전 설치    | 시스템 변수를 설정합니다. 51 페이지의 "BEA<br>Weblogic의 PATH 변수 설정"을 참조하십시오.      | 있음    |
| <b>BEA</b> WebLogic  | 사전 설치    | 시스템 변수의 값을 지정합니다. 52 페이지의 "BEA<br>WebLogic의 PATH 변수 값 지정"을 참조하십시오. | 없음    |

표 11: PATH 변수 설정 매트릭스

## <span id="page-49-0"></span>**PATH** 변수 설정 및 값 지정

기존 Apache Tomcat 또는 BEA Weblogic 응용 프로그램 서버를 시작하고 Hyperion Analyzer 를 사용하기 전에 Windows 시스템의 PATH 변수를 설정하거나 값을 지정해야 합니다. PATH 변수는 다음을 통해 설정할 수 있습니다.

- 시스템 제어판
- 시작 스크립트

시스템 제어판에서 PATH 변수를 설정하면 컴퓨터를 시작할 때 변수가 설정되므로 컴퓨 터를 다시 시작해야 합니다. 응용 프로그램 서버 시작 스크립트를 사용하여 변수의 값을 지정하면 현재 응용 프로그램 서버 세션에만 영향을 주므로 컴퓨터를 다시 시작할 필요가 없습니다. 이를 통해 PATH 변수를 설정하는 방법에 유연성이 보장됩니다.

#### 기존 **Apache Tomcat**의 변수 설정

- <span id="page-49-1"></span>➤ 시스템 제어판을 통해 PATH 변수를 설정하려면 다음을 수행합니다.
	- **1.** Windows의 시스템 제어판을 열고 고급 탭을 클릭합니다.
	- **2.** 환경 변수 단추를 클릭합니다.
	- **3.** 세미콜론으로 구분된 다음 경로가 포함되도록 PATH 시스템 변수를 편집합니다. %ANALYZER\_INSTALL\_ROOT%/adm/bin/nt %ANALYZER\_INSTALL\_ROOT%/common
	- **4.** 확인을 클릭하여 환경 변수 대화 상자를 닫습니다.
	- **5.** 확인을 클릭하여 시스템 제어판을 닫습니다.
	- **6.** 컴퓨터를 다시 시작합니다.
	- 주의: 변수에 대한 변경 사항이 적용되고 Hyperion Analyzer가 제대로 작 동하게 하려면 PATH 변수를 설정한 후에 컴퓨터를 다시 시작해야 합니다.

#### 기존 **Apache Tomcat**의 변수 값 지정

- <span id="page-50-0"></span>➤ 응용 프로그램 서버 시작 스크립트를 사용하여 Apache Tomcat의 PATH 변수 값을 지정하 려면 다음을 수행합니다.
	- **1.** 응용 프로그램 서버가 중지되었는지 확인합니다.
	- **2.** 응용 프로그램 서버 설치 위치에서 Hyperion Analyzer startup.bat 파일을 찾습니 다. 예를 들어, Apache Tomcat 설치에 기본 제공되는 경로는 다음과 같습니다. c:\hyperion\analyzer\appserver\bin
	- **3.** PATH 변수 설정이 포함되도록 startup.bat 파일을 편집합니다. "call %analyzerinstallroot%\analyzer\_env.bat"
	- **4.** startup.bat 파일을 저장하고 닫습니다.
	- **5.** 시작**>Hyperion Solutions>Hyperion Analyzer 6.5>Start Analyzer Server**에 있는 Hyperion Analyzer 바로 가기를 마우스 오른쪽 단추로 클릭한 후 등록 정보를 클릭합 니다.
	- **6.** 경로의 다른 부분은 수정하지 않고 대상 경로를 analyzer\_statup.exe에서 startup.bat로 편집합니다.
	- **7.** 확인을 클릭합니다.

#### <span id="page-50-1"></span>**BEA Weblogic**의 **PATH** 변수 설정

응용 프로그램 서버를 시작하고 Hyperion Analyzer를 사용하기 전에 Windows 시스템의 PATH 변수를 설정해야 합니다. 시스템 제어판을 통해 PATH 변수를 설정할 수 있습니다. 이렇게 하면 컴퓨터가 시작될 때 변수가 설정되므로 컴퓨터를 다시 시작해야 합니다.

- ➤ 시스템 제어판을 통해 BEA Weblogic의 PATH 변수를 설정하려면 다음을 수행합니다.
	- **1.** Windows의 시스템 제어판을 열고 고급 탭을 클릭합니다.
	- **2.** 환경 변수 단추를 클릭합니다.
	- **3.** 세미콜론으로 구분된 다음 경로가 포함되도록 PATH 시스템 변수를 편집합니다. %ANALYZER\_INSTALL\_ROOT%/adm/bin/nt %ANALYZER\_INSTALL\_ROOT%/common
	- **4.** 확인을 클릭하여 환경 변수 대화 상자를 닫습니다.

**5.** 확인을 클릭하여 제어판을 닫습니다.

**6.** 컴퓨터를 다시 시작합니다.

주의: 변수에 대한 변경 사항이 적용되고 Hyperion Analyzer가 제대로 작 동하게 하려면 PATH 변수를 설정한 후에 컴퓨터를 다시 시작해야 합니다.

#### <span id="page-51-0"></span>**BEA WebLogic**의 **PATH** 변수 값 지정

BEA WebLogic을 응용 프로그램 서버로 사용하는 경우에는 시작 스크립트에서 PATH 변 수 값을 지정할 수 있습니다. 이 작업을 수행하려면 startWebLogic.cmd 파일을 편집합 니다. 이를 통해 다음과 같은 몇 가지 작업이 수행됩니다.

- BEA WebLogic의 CLASSPATH 변수 설정
- JAVAHOME 변수 구성
- analyzer\_env.bat 파일 호출

analyzer\_env.bat 파일을 호출하면 Hyperion Analyzer 리포지토리에 대한 연결과 다른 JDBC 연결이 생성되고, Hyperion Essbase 연결 사용에 필요한 경로 변수가 설정됩니다. 다 음 절차에서는 시스템 변수의 값을 지정하는 작업을 안내합니다.

- ➤ 응용 프로그램 서버 시작 스크립트를 사용하여 BEA WebLogic의 시스템 변수 값을 지정 하려면 다음을 수행합니다.
	- **1.** 응용 프로그램 서버가 실행되지 않는지 확인합니다.
	- **2.** 다음 경로를 탐색하여 startWebLogic.cmd 파일을 찾습니다.

\<BEA 설치>\wlserver6.1\config\<도메인 이름>\startWebLogic.cmd

**3.** 여기서 <BEA 설치>는 BEA WebLogic이 설치된 경로를 나타내고 <도메인 이름>은 BEA WebLogic에서 생성된 도메인의 이름을 나타냅니다.

**4.** 다음 변경 사항이 반영되도록 파일을 편집합니다.

```
"set CLASSPATH=.;.\lib\weblogic_sp.jar;.\lib\weblogic.jar;
%CLASSPATH%"
```

```
""%JAVA_HOME%\bin\java?-hotspot -ms128m -mx256m -classpath
"CLASSPATH%"..."
```
"call %analyzerinstallroot%\analyzer\_env.bat"

```
여기서 %analyzerinstallroot%는 Hyperion Analyzer가 설치된 루트 디렉토리를 나타
냅니다. 기본값은 c:\hyperion\analyzer입니다.
```
- 참고 사항: -ms와 -mx의 변경 값은 제안된 최소값입니다.
- **5.** startWebLogic.cmd 파일을 저장하고 닫습니다.

## <span id="page-52-0"></span>**WebSphere** 및 **WebLogic** 수동 배포

Hyperion Analyzer를 배포할 응용 프로그램 서버로 기존 설치된 IBM WebSphere 또는 BEA WebLogic을 선택하는 경우에는 계속하기 전에 몇 가지 배포 구성을 수동으로 실행해야 합 니다. 다음 장에서는 응용 프로그램 서버에 수동으로 배포할 때 필요한 절차와 정보에 대 해 설명합니다.

- 4장, IBM WebSphere에 [Hyperion Analyzer](#page-64-0) 배포
- 5장, BEA WebLogic에 [Hyperion Analyzer](#page-70-0) 배포

## <span id="page-52-2"></span><span id="page-52-1"></span>외부 및 응용 프로그램 보안 구성

Hyperion Analyzer를 설치하고 나면 언제든지 여러 보안 방법 중 하나를 구현할 수 있습니 다. 보안은 외부 인증과 내부 권한으로 구분할 수 있습니다. Hyperion Analyzer에서는 보안 구현을 위한 다음과 같은 옵션을 제공합니다.

- Analyzer 보안(기본값)
- Essbase 보안
- 외부 인증

Hyperion Analyzer의 기본 보안 구성은 응용 프로그램 보안입니다. Hyperion Analyzer 리포 지토리에 포함되어 있는 유효한 사용자 이름과 암호가 없으면 Hyperion Analyzer 사용자로 인증될 수 없습니다.

Hyperion Analyzer 작업에 필수적인 것은 아니지만 다른 Hyperion 제품과 통합하는 경우에 는 외부 인증 방법을 구현하는 것이 좋습니다. 기존 Hyperion Essbase 보안을 활용하거나 다 음과 같은 기존 인증 방법을 사용하면 됩니다.

- Lightweight Directory Access Protocol(LDAP)
- Microsoft Windows NT LAN Manager(NTLM)
- Microsoft Active Directory(MSAD)

이러한 보안 옵션에 대한 자세한 내용은 *Hyperion Analyzer Administrator's Guide*의 4장 "Managing Security Access"를 참조하십시오.

## <span id="page-53-0"></span>**Hyperion Essbase OLAP** 서버 시작

➤ Essbase OLAP 서버를 시작하려면 다음을 수행합니다.

- **1.** Windows 바탕 화면에서 시작 **>** 프로그램 **> Hyperion Solutions > Hyperion Essbase > Essbase OLAP Server**를 클릭합니다.
- **2.** 유효한 암호를 입력하고 **Enter**를 누릅니다.

## <span id="page-53-1"></span>**RDBMS** 서비스 시작

#### **IBM DB2 Enterprise Personal Edition** 시작

IBM DB2 Enterprise Personal Edition을 리포지토리로 선택하여 설치한 경우에는 다음 서비 스가 시작되었는지 확인합니다.

- $\bullet$  DB2 DB2
- DB2 DB2DAS00
- DB2 JDBC Applet Server

## <span id="page-53-2"></span>**Hyperion Analyzer** 서버 시작

응용 프로그램 서버 설명서의 지침에 따라 Apache Tomcat 외의 응용 프로그램 서버를 시작 합니다. 응용 프로그램 서버로 Apache Tomcat을 선택한 경우의 시작/중지절차에 대해서는 다음 절에서 설명합니다.

### **Tomcat** 응용 프로그램 서버 시작**/**중지

설치 프로세스 중에 Apache Tomcat 응용 프로그램 서버를 선택한 경우에는 Hyperion Analyzer를 시작하기 전에 서버를 시작하고 작업이 완료되면 서버를 중지해야 합니다.

- ➤ Apache Tomcat 응용 프로그램 서버를 시작하려면 시작 **>** 프로그램 **> Hyperion Solutions > Hyperion Analyzer 6.5 > Start Analyzer Server**를 클릭합니다.
- ➤ Apache Tomcat 응용 프로그램 서버를 중지하려면 시작 **>** 프로그램 **> Hyperion Solutions > Hyperion Analyzer 6.5 > Stop Analyzer Server**를 클릭합니다.

## **Hyperion Analyzer** 시작

사용자들에게 다음 Hyperion Analyzer 시작 페이지 URL을 배포합니다.

http://<hostname>/Analyzer6\_Server/index.html

➤ Hyperion Analyzer 클라이언트를 시작하려면 다음을 수행합니다.

**1.** 브라우저를 열고 시작 페이지 URL을 입력한 후 **Enter**를 누릅니다.

Hyperion Analyzer 시작 페이지가 표시됩니다.

그림 16: Hyperion Analyzer 시작 페이지

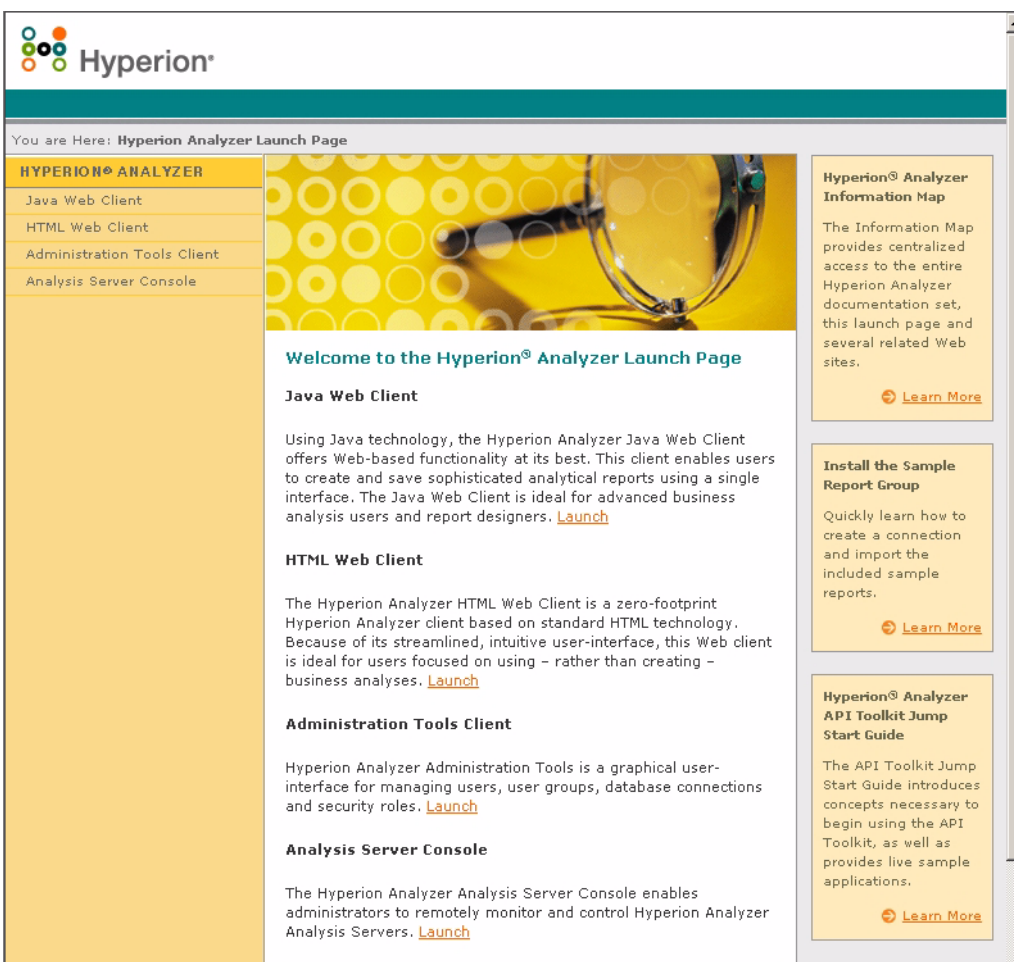

- **2.** 다음 옵션 목록 중에서 하나를 선택합니다.
	- $\bullet$  Java 웹 클라이언트
	- $\bullet$  HTML 웹 클라이언트
	- 관리 도구 클라이언트
	- $-$  분석 서버 콘솔

선택한 옵션이 새 브라우저 창에서 열립니다. 적절한 클라이언트가 시작되고 로그인 페이지가 표시됩니다.

- 참고 사항: 올바른 Java 콘솔이 없는 경우에는 자동 설치를 요청하는 메시지가 표시됩니다.
- **3.** 유효한 사용자 **ID**와 암호를 입력한 후 로그인을 클릭합니다.

브라우저에 Hyperion Analyzer 옵션이 표시됩니다.

#### **Hyperion Analyzer** 시작 페이지

Hyperion Analyzer 시작 페이지에서는 수많은 정보와 기타 Hyperion Analyzer 리소스를 얻 을 수 있습니다. 시작 페이지에서 다음을 수행할 수 있습니다.

- Essbase.com에 연결
- 요약 정보 실행
- 샘플 보고서 그룹 설치 방법에 대한 지침 확인
- *Hyperion Analyzer API* 도구 키트 시작 가이드 액세스
- 샘플 HTML 웹 클라이언트 시작

## **Microsoft IIS** 웹 서버 구성

Apache Tomcat 4.0.4 응용 프로그램 서버와 함께 Microsoft Internet Information Services (IIS) 를 사용하려면 Microsoft IIS 웹 서버를 수동으로 구성해야 합니다.

➤ Apache Tomcat용으로 Microsoft IIS를 구성하려면 다음을 수행합니다.

- **1.** isapi\_redirect.dll(hyperion/analyzer/appserver/bin)을 포함하는 디렉토리에 "jakarta"라는 이름의 가상 디렉토리를 추가한 후 읽기 및 실행 권한을 설 정합니다.
- **2.** 같은 디렉토리에 "jakarta"라는 이름의 ISAPI 필터를 추가합니다.
- **3.** Microsoft IIS를 다시 시작합니다.

## **Microsoft IIS** 수동 구성 절차

➤ 가상 디렉토리를 추가하고 권한을 설정하려면 다음을 수행합니다.

- **1.** Microsoft IIS 인터넷 서비스 관리자를 실행하고 더하기 기호(**+**)를 클릭하여 웹 서버 이름 노드를 확장한 후 기본 웹 사이트를 선택합니다.
- **2.** 마우스 오른쪽 단추를 클릭한 후 등록 정보를 선택합니다.

기본 웹 사이트 등록 정보 대화 상자가 표시됩니다.

- **3.** 디렉토리 보안 탭을 클릭합니다.
- **4.** 익명 액세스 및 인증 제어 영역에서 편집을 클릭합니다.

인증 방법 대화 상자가 표시됩니다.

- **5.** 익명 사용자가 읽기, 쓰기 또는 변경 권한이 있는 유효한 Windows NT 사용자인지 확 인한 후 확인을 클릭합니다.
- **6.** 기본 웹 사이트를 다시 마우스 오른쪽 단추로 클릭한 후 새로 만들기 **>**가상 디렉토리 를 선택합니다.

가상 디렉토리 생성 대화 상자가 표시됩니다.

- **7.** 가상 디렉토리 이름으로 **Jakarta**를 입력한 후 다음을 클릭합니다.
- **8.** isapi\_redirect.dll(hyperion/analyzer/appserver/bin)을 포함하는 디렉토리의 경로를 입력한 후 다음을 클릭합니다.
- **9.** 읽기 액세스 허용 및 실행 액세스 허용 확인란이 선택되었는지 확인한 후 마침을 클 릭합니다.

기본 웹 사이트 아래의 트리에 가상 디렉토리가 표시됩니다.

- **10.** 기본 웹 사이트를 선택한 후 마우스 오른쪽 단추로 클릭하여 등록 정보를 선택합니다. 기본 웹 사이트 등록 정보 대화 상자가 표시됩니다.
- **11. ISAPI** 필터 탭을 클릭한 후 추가를 클릭합니다.

필터 등록 정보 대화 상자가 표시됩니다.

**12.** 필터 이름으로 **Jakarta**를 입력합니다.

- **13.** isapi\_redirect.dll 파일을 포함하는 디렉토리 경로 (hyperion/analyzer/appserver/bin)를 입력한 후 확인을 클릭합니다.
- **14.** Microsoft IIS를 다시 시작합니다.

■ Windows용 Hyperion Analyzer 설치 가이드

# **3** <sup>장</sup>

## 설치 대상

이 장에서는 Hyperion Analyzer와 함께 설치되는 구성 요소 및 그 위치에 관한 정보를 제공 합니다. 설치 위치는 배포된 응용 프로그램 서버를 기준으로 합니다. 일반적으로 Hyperion Analyzer의 구조는 다음 절의 표에 나온 설명과 같습니다.

## **Hyperion Analyzer** 최상위 레벨 디렉토리

다음 표에서는 시스템에 Hyperion Analyzer가 설치된 위치에 관계 없이 최상위 레벨인 \analyzer 디렉토리의 하위 디렉토리를 보여 줍니다.

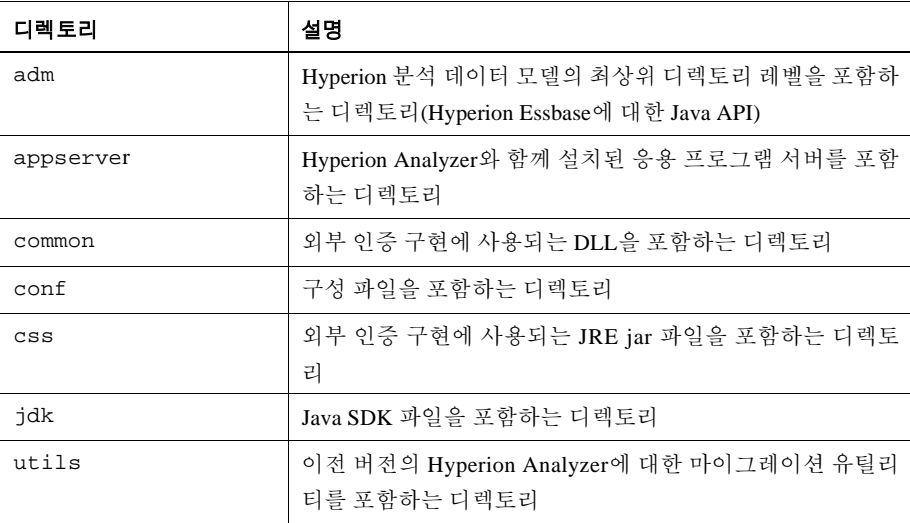

표 12: Hyperion Analyzer 최상위 레벨 디렉토리

표 12: Hyperion Analyzer 최상위 레벨 디렉토리(계속)

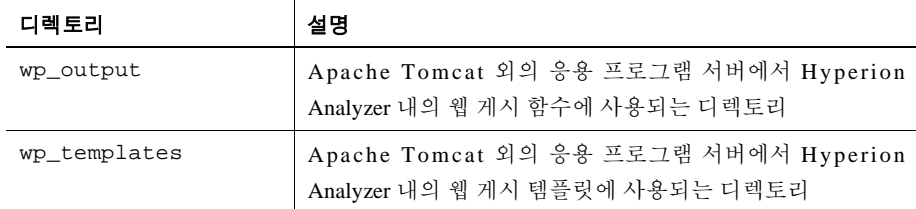

## **Hyperion Analyzer** 서버 디렉토리

Hyperion Analyzer와 함께 Apache Tomcat을설치한 경우서버디렉토리는다음 디렉토리 경 로에 있습니다.

\hyperion\analyzer\appserver\webapps\Analyzer6\_Server\

Apache Tomcat이 설치되어 있는 상태에서 Hyperion Analyzer를 설치한 경우 서버 디렉토리 는 다음 디렉토리 경로에 있습니다.

<tomcatinstallroot>\appserver\webapps\Analyzer6\_Server\

기존 응용 프로그램 서버에 Hyperion Analyzer를 설치한 경우 디렉토리는 다음 디렉토리 경 로에 있습니다.

\hyperion\analyzer\

Hyperion Analyzer 파일은 모두 Analyzer.ear 파일에 포함되어 있습니다. EAR 파일 배포 에 대한 자세한 내용은 4장' IBM WebSphere에 [Hyperion Analyzer](#page-64-0) 배포 또는 5장[' BEA](#page-70-0) WebLogic에 [Hyperion Analyzer](#page-70-0) 배포를 참조하십시오.

디렉토리에는 \Ear 하위 디렉토리가 포함되어있습니다. 여기에는 EAR 파일의내용이 포 함되어 있습니다. 배포에 변경 사항이 있으면 이 디렉토리의 내용을 변경합니다. 그런 다 음 EAR 파일을 다시 배포할 때 \analyzer\utils\rebuild\_ear.bat 파일을 사용하여 이 파일을 다 시 작성할 수 있습니다.

| 디렉토리     | 설명                                     |
|----------|----------------------------------------|
| analyzer | 이 디렉토리는 나중에 Hyperion Analyzer에서 사용합니다. |
| Help     | 이 디렉토리에는 Hyperion Analyzer 설명서가 있습니다.  |
| images   | 이 디렉토리에는 시작 페이지에서 사용하는 그래픽이 있습<br>니다.  |

표 13: Hyperion Analyzer 서버 디렉토리

표 13: Hyperion Analyzer 서버 디렉토리(계속)

| 디렉토리               | 설명                                                                                          |
|--------------------|---------------------------------------------------------------------------------------------|
| images_launch      | 이 디렉토리의 내용은 다음과 같습니다.                                                                       |
| logs               | 이 디렉토리는 나중에 Hyperion Analyzer에서 사용합니다.                                                      |
| samples            | 이 디렉토리에는 Hyperion Analyzer 샘플 보고서 그룹 설치<br>에 사용되는 .arg 파일이 있습니다.                            |
| temp               | 이 디렉토리는 나중에 Hyperion Analyzer에서 사용합니다.                                                      |
| templates          | 이 디렉토리에는 Java 웹 클라이언트에서 사용되는 보고서<br>템플릿이 있습니다.                                              |
| templates_de       | 이 디렉토리에는 독일어판 Java 웹 클라이언트에서 사용되<br>는 보고서 템플릿이 있습니다.                                        |
| templates_fr       | 이 디렉토리에는 프랑스어판 Java 웹 클라이언트에서 사용<br>되는 보고서 템플릿이 있습니다.                                       |
| templates_ja       | 이 디렉토리에는 일본어판 Java 웹 클라이언트에서 사용되<br>는 보고서 템플릿이 있습니다.                                        |
| templates_javalook | 이 디렉토리에는 바뀐 모양과 느낌의 Java 웹 클라이언트에<br>서 사용되는 보고서 템플릿이 있습니다.                                  |
| templates_toggle   | 이 디렉토리에는 Java 웹 클라이언트에서 사용되는 대체 보<br>고서 템플릿이 있습니다.                                          |
| $WEB-IMF$          | 이 디렉토리에는 다른 응용 프로그램 서버의 구성과 라이브<br>러리 파일이 있습니다.                                             |
| wp_output          | 이 디렉토리는 Hyperion Analyzer 내의 웹 게시 함수에 사용<br>됩니다. 이 디렉토리는 Apache Tomcat을 사용하는 경우에만<br>필요합니다. |
| wp_templates       | 이 디렉토리는 Hyperion Analyzer 내의 웹 게시 함수에 사용<br>됩니다. 이 디렉토리는 Apache Tomcat을 사용하는 경우에만<br>필요합니다. |

■ Windows용 Hyperion Analyzer 설치 가이드

# **4** <sup>장</sup>

## <span id="page-64-0"></span>**IBM WebSphere**에 **Hyperion Analyzer** 배포

IBM WebSphere를 사용하는 경우에는 이전에 설치한 IBM WebSphere 응용 프로그램 서버 에 Hyperion Analyzer를 수동으로 배포해야 합니다. 모든 시스템 요구 사항이 충족되었고 응용 프로그램 서버로 IBM WebSphere를 선택하는 과정을 포함하여 Hyperion Analyzer 설 치가 실행되었다고 가정합니다.

## **IBM WebSphere**에 배포

## **IBM WebSphere Advanced Edition**에 배포

다음 절차는 IBM WebSphere Advanced Edition에 해당하는 설명입니다. IBM WebSphere Advanced Edition Single Server를 사용하는 경우에는 68페이지의 ["Advanced Edition Single](#page-67-0) [Server](#page-67-0)에 배포"까지 진행해야 합니다.

## 웹 응용 프로그램 설치

➤ Hyperion Analyzer 웹 응용 프로그램을 설치하려면 다음을 수행합니다.

**1.** 대상 폴더로 지정된 위치에서 출력 Analyzer65.ear 엔터프라이즈 아카이브 파일 을 복사합니다.

WebSphere Installable Apps 디렉토리에 Analyzer65.ear 복사본을 둘 수도 있 습니다.

주의: 아카이브 파일을 InstalledApps 디렉토리에 두지 마십시오. Hyperion Analyzer를 시작할 수 없게 됩니다.

- **2.** WebSphere 관리 서버 콘솔을 엽니다.
- **3.** 탐색 창(콘솔 인터페이스의 왼쪽)의 **Enterprise Applications** 노드를 마우스 오른쪽 단추로 클릭합니다.
- **4. Install Enterprise Application**을 선택합니다.
- 참고 사항: 이 창의 Application Name 필드는 비워 두십시오.
- **5. Browse**를 클릭하고 기본 Installable Apps 디렉토리에 있는 Analyzer65.ear 엔터프 라이즈 아카이브 파일로 이동한 후 이 파일을 엽니다.
- **6. Next**를 클릭합니다.

#### **WebSphere** 보안 설정

배포 프로세스가 진행되는 동안 Mapping Users to Roles 대화 상자에서 WebSphere 시스템 보안을 설정하라는 메시지가 표시됩니다.

▶ WebSphere 보안을 설정하고 사용자 권한을 정의하려면 다음을 수행합니다.

- **1. Everyone** 레이블을 선택하고 **Mapping Users to Roles** 선택 단추를 클릭합니다.
- **2. Select Users/Groups Everyone** 대화 상자에서 **Everyone (No authentication)** 확인란 을 선택한 후 **OK**를 클릭합니다.

WebSphere에서는 모든 Hyperion Analyzer 사용자가 Everyone이라는 단일 보안 그룹 에 속하는 것으로 표시됩니다. 나중에 Hyperion Analyzer 관리 도구를 사용하여 Hyperion Analyzer 역할 및 권한을 지정할 수 있습니다.

**3. Selecting Application Servers** 페이지가 나타날 때까지 다음에 이어지는 설치 과정을 진행합니다.

이 창을 사용하면 IBM WebSphere Enterprise Server Edition에서 Hyperion Analyzer를 지원하는 네트워크 클러스터의 응용 프로그램 서버를 지정할 수 있습니다.

설정 과정의 마지막 페이지는 **Confirm the Following**입니다.

**4. Confirm the Following** 페이지에 노드와 포트, InstalledApps 디렉토리의 인증된 경로 이름이 표시되는지 확인합니다.

이 페이지의 정보는 정확하고 Hyperion Analyzer 설치 시 입력한 정보와 완전히 일치 해야 합니다. 그렇지 않은 경우에는 web.xml 구성 파일을 수동으로 다시 설치하거 나 수정할 수 있습니다.

**5. Finish**를 클릭하여 엔터프라이즈 응용 프로그램의 설치를 완료합니다.

#### **IBM HTTP** 서버 **httpd.conf** 파일 변경

참고 사항: 이 절차는 Windows에만 해당됩니다.

➤ httpd.conf 파일을 변경하려면 다음을 수행합니다.

- **1.** 텍스트 편집기를 사용하여 IBM HTTP 서버 httpd.conf 파일을 엽니다. 기본 위치는 C:\IBM\_HTTP\_Server\Conf\httpd.conf입니다.
- **2.** 다음 정보를 검색합니다.

```
AfpaEnable
AfpaCache on
AfpaLogFile "d:\IBM HTTP Server\logs\afpalog" V-ECLF
```
- **3.** 각 줄의 시작 부분에 # 기호를 입력하여 이 세 줄을 주석으로 처리합니다.
	- # AfpaEnable
	- # AfpaCache on
	- # AfpaLogFile "d:\IBM HTTP Server\logs\afpalog" V-ECLF

## 웹 서버 플러그 인 다시 생성

- ▶ 웹 서버 플러그 인을 다시 생성하려면 다음을 수행합니다.
	- **1.** WebSphere 4 관리 서버 콘솔을 엽니다.
	- **2.** 탐색 창(콘솔 인터페이스의 왼쪽)의 **Nodes** 노드를 확장합니다.
	- **3.** Hyperion Analyzer가 설치된 서버 노드를 마우스 오른쪽 단추로 클릭합니다.
	- **4. Regen Webserver Plug-in**을 선택합니다.
	- **5.** Microsoft Windows Services로 가서 IBM HTTP 서버를 중지했다가 다시 시작합니다.
	- **6.** 새 환경 변수가 적용되도록 WebSphere 서버를 다시 시작합니다.

#### **Hyperion Analyzer** 웹 응용 프로그램 시작

➤ Hyperion Analyzer 웹 응용 프로그램을 시작하려면 다음을 수행합니다.

- **1.** WebSphere 관리 서버 콘솔을 엽니다.
- **2.** 탐색 창(콘솔 인터페이스의 왼쪽)의 **Enterprise Application** 노드를 확장합니다.
- **3. Hyperion Analyzer** 응용 프로그램을 마우스 오른쪽 단추로 클릭합니다.
- **4. Start**를 선택합니다.
- **5.** 웹 브라우저를 열고 Hyperion Analyzer 설치의 마지막 창에 제공된 URL을 입력합니 다. 기본 URL은 다음과 같습니다. http://Analyzer6\_Server/index.html

Hyperion Analyzer 시작 페이지가 표시되고 선택한 Hyperion Analyzer 클라이언트에 서 다차원 및 관계형 분석을 시작할 수 있습니다.

## <span id="page-67-0"></span>**Advanced Edition Single Server**에 배포

#### 웹 응용 프로그램 설치

➤ Hyperion Analyzer 엔터프라이즈 응용 프로그램을 설치하려면 다음을 수행합니다.

**1.** 대상 디렉토리로 지정된 위치에서 출력 Analyzer65.ear 엔터프라이즈 아카이브 파일을 복사합니다. 기본값은 C:\Hyperion\Analyzer입니다.

WebSphere Installable Apps 디렉토리에 아카이브의 복사본을 둘 수도 있습니다.

주의: 아카이브 파일을 InstalledApps 디렉토리에 두지 마십시오. Hyperion Analyzer를 시작할 수 없게 됩니다.

- **2.** WebSphere 관리 서버 콘솔을 엽니다.
- **3. Nodes** 노드와 Hyperion Analyzer를 설치할 서버 노드를 확장한 후 **Enterprise Application**을 선택합니다.

**4. Install** 단추를 클릭합니다.

참고 사항: 이 창의 Application Name 필드는 비워 두십시오.

- **5. Browse** 단추를 사용하여 엔터프라이즈 아카이브 파일로 이동합니다. 기본값은 Installable Apps 디렉토리입니다.
- **6. Next**를 클릭합니다.

### **WebSphere** 보안 설정

배포 프로세스가 진행되는 동안 WebSphere 시스템 보안을 설정하라는 메시지가 표시됩니 다. WebSphere 응용 프로그램 설치의 Mapping Roles to Users 페이지에서는 모든 Hyperion Analyzer 사용자가 Everyone이라는 단일 보안 그룹에 속하는 것으로 표시됩니다.

➤ WebSphere 보안을 설정하고 사용자 권한을 정의하려면 다음을 수행합니다.

**1. Mapping Roles to Users** 페이지에서 **Special Subjects Everyone** 확인란을 선택합니다.

나중에 Hyperion Analyzer 관리 도구를 사용하여 Hyperion Analyzer 역할 및 권한을 지 정할 수 있습니다.

설정 과정의 마지막 페이지는 **Confirm the Following**입니다.

**2. Confirm the Following** 페이지에 노드와 포트, InstalledApps 디렉토리의 인증된 경로 이름이 표시되는지 확인합니다.

이 페이지의 정보는 정확하고 Hyperion Analyzer 설치 시 입력한 정보와 완전히 일치 해야 합니다. 그렇지 않은 경우에는 web.xml 구성 파일을 수동으로 다시 설치하거 나 수정할 수 있습니다.

**3. Finish**를 클릭하여 엔터프라이즈 응용 프로그램의 설치를 완료합니다.

#### **IBM HTTP** 서버 **httpd.conf** 파일 변경

➤ httpd.conf 파일을 변경하려면 다음을 수행합니다.

- **1.** 텍스트 편집기를 사용하여 IBM HTTP 서버 httpd.conf 파일을 엽니다. 기본 위치 는 C:\IBM\_HTTP\_Server\Conf\httpd.conf입니다.
- **2.** 다음 정보를 검색합니다.

```
AfpaEnable
AfpaCache on
AfpaLogFile "d:\IBM HTTP Server\logs\afpalog" V-ECLF
```
- **3.** 각 줄의 시작 부분에 # 기호를 입력하여 이 세 줄을 주석으로 처리합니다.
	- # AfpaEnable
	- # AfpaCache on
	- # AfpaLogFile "d:\IBM HTTP Server\logs\afpalog" V-ECLF

#### 웹 서버 플러그 인 다시 생성

- ▶ 웹 서버 플러그 인을 다시 생성하려면 다음을 수행합니다.
	- **1.** WebSphere 4 관리 서버 콘솔을 엽니다.
	- **2. Nodes** 노드와 Hyperion Analyzer가 설치된 서버 노드를 확장합니다. **Application Servers** 노드를 확장한 후 **Default Server**를 클릭합니다.
	- **3. Advanced Settings** 배너 아래에서 **Web Server Plug-in Configuration**을 클릭합니다.
	- **4. Generate** 단추를 클릭합니다.
	- **5.** Microsoft Windows Services로 가서 IBM HTTP 서버를 중지했다가 다시 시작합니다.
	- **6.** 새 환경 변수가 적용되도록 WebSphere 서버를 다시 시작합니다.

#### **Hyperion Analyzer** 웹 응용 프로그램 시작

- ➤ Hyperion Analyzer 웹 응용 프로그램을 시작하려면 다음을 수행합니다.
	- **1.** WebSphere 관리 서버 콘솔을 엽니다.
	- **2. Nodes** 노드와 Hyperion Analyzer가 설치된 노드를 찾아 확장합니다.
	- **3.** 콘솔 인터페이스의 왼쪽에서 탐색 페이지의 **Enterprise Application** 노드를 클릭합 니다.
	- **4.** 새 웹 응용 프로그램 항목(Analyzer65)의 확인란을 선택합니다.
	- **5. Start** 단추를 클릭합니다.
	- **6.** 2장, 설치의 외부 및 응용 [프로그램](#page-52-2) 보안 구성 절로 돌아가서 설치를 계속할 때 필요 한 지침을 확인합니다.

# <span id="page-70-0"></span>**BEA WebLogic**에 **Hyperion Analyzer** 배포

## **BEA WebLogic**에 배포

**5** <sup>장</sup>

이전에 설치한 BEA WebLogic 6.1 또는 7.0 응용 프로그램 서버에는 Hyperion Analyzer를 수 동으로 배포해야 합니다.

- ➤ Hyperion Analyzer를 BEA WebLogic 7.0 응용 프로그램 서버에 수동으로 배포하려면 다음 을 수행합니다.
	- **1.** BEA WebLogic 서버를 시작합니다.
	- **2.** WebLogic 서버 콘솔을 시작합니다.

련의 하이퍼링크가 표시됩니다.

- **3. Deployments>Applications**로 이동한 후 **Configure a new Application**을 클릭합니다. 배포 단계는 이 웹 페이지에 나와 있습니다. 2단계에서는 "Listing of" 텍스트 뒤에 일
- **4.** 정확한 드라이브를 클릭하고 새로 생성된 엔터프라이즈 아카이브(EAR) 파일로 이 동합니다.
- **5.** 정확한 EAR 파일이 표시되면 해당 **[select]** 하이퍼링크를 클릭합니다.

배포 프로세스의 3단계에서는 EAR 파일을 배포할 서버를 지정하라는 메시지가 표 시됩니다.

- **6. Available Server**를 선택한 후 화살표 단추 컨트롤을 사용하여 **Target Server** 창으로 이동시킵니다.
- **7. Step 4** 필드에 응용 프로그램 이름을 입력합니다. 기본값은 "Analyzer65"입니다.

**8. Configure and Display** 컨트롤 단추를 클릭합니다.

WebLogic Server EAR 파일이 구성 및 배포되었습니다.

**9.** 2장, 설치의 53[페이지의](#page-52-2) "외부 및 응용 프로그램 보안 구성" 절로 돌아가서 설치를 계 속합니다.
# <span id="page-72-1"></span>**6** <sup>장</sup> 스크립트를이용한리포지토리 생성

<span id="page-72-6"></span>데이터베이스 관리자는 보안 정보를 배포하는 대신 스크립트를 실행하여 리포지토리를 생성할 수 있습니다. 모든 SQL 스크립트는 다음 위치 중 하나에 저장할 수 있습니다.

- CD-ROM의 Repository 하위 디렉토리에 있는 SQLScripts.zip 아카이브
- TEMP/ hya\_tmp 디렉토리(설치 후)

스크립트는 Hyperion Analyzer에서 지원하는 각 RDBMS 유형에 대해 실행할 수 있습니다. 다음 절에 리포지토리 생성 절차가 나와 있습니다.

73페이지의 ["IBM DB2](#page-72-0)용 리포지토리 생성"

75페이지의 "Oracle용 [리포지토리](#page-74-0) 생성"

<span id="page-72-2"></span>78페이지의 ["SQL Server](#page-77-0)용 리포지토리 생성"

# <span id="page-72-0"></span>**IBM DB2**용 리포지토리 생성

IBM DB2 리포지토리 생성에는 세 가지 스크립트가 사용됩니다.

- <span id="page-72-3"></span>• AnalyzerCreateDatabaseDB2.sql $\frac{\circ}{\leftarrow}$  IBM DB2 7.2 Enterprise Server Edition 데이 터베이스를 생성합니다.
- <span id="page-72-4"></span>● AnalyzerCreateTablesDB2.sql은 두 가지 DB2 Edition에 해당하는 모든 리포지 토리 테이블을 생성합니다.
- <span id="page-72-5"></span>● AnalyzerDefaultDataDB2.sql은 Hyperion Analyzer 기본 구성 데이터(IBM DB2 7.2 Enterprise Server Edition)로 테이블을 채웁니다.

 $\blacktriangleright$  IBM DB2 리포지토리를 생성하려면 다음을 수행합니다.

**1.** SQL 편집기에서 AnalyzerCreateDatabaseDB2.sql 스크립트를 열고 다음 매개 변수를 수정합니다.

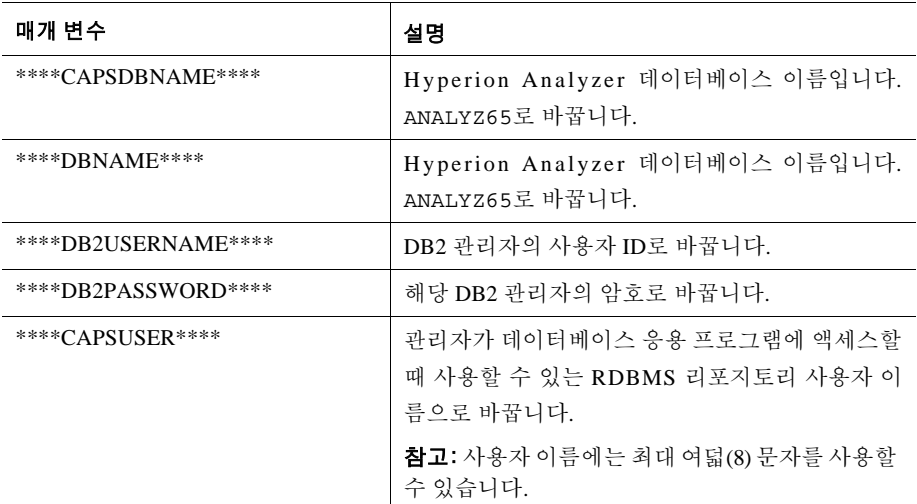

표 14: IBM DB2의 AnalyzerCreateDatabaseDB2.sql 스크립트 매개 변수

- 참고 사항: 설치 중에 생성된 SQL 스크립트를 사용하는 경우에는 관리자가 해 당 SQL을 수정할 필요가 없습니다. TEMP/\_hya\_tmp를 참조하십 시오.
- **2.** 수정 사항을 저장하고 SQL 스크립트를 실행합니다.
- **3.** SQL 편집기에서 AnalyzerCreateTablesDB2.sql 스크립트를 열고 다음 매개 변 수를 수정합니다.

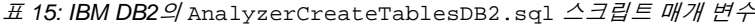

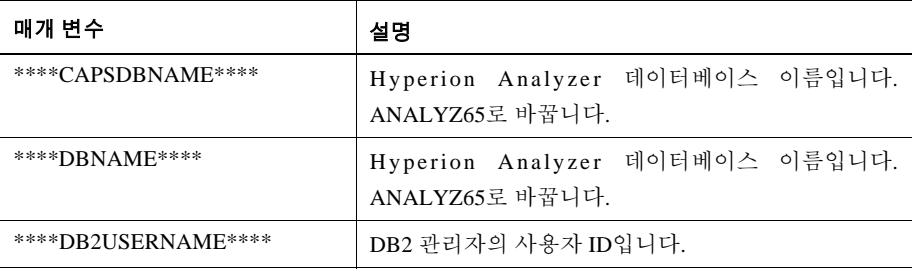

표 15: IBM DB2의 AnalyzerCreateTablesDB2.sql 스크립트 매개 변수(계속)

| 매개 변수               | 설명                                                                    |
|---------------------|-----------------------------------------------------------------------|
| ****DB2PASSWORD**** | 해당 DB2 관리자의 암호로 바꿉니다.                                                 |
| ****CAPSUSER****    | 관리자가 데이터베이스 응용 프로그램에 액세스할 때<br>사용할 수 있는 RDBMS 리포지토리 사용자 이름으로<br>바꿉니다. |
|                     | 참고: 사용자 이름에는 최대 여덟(8) 문자를 사용할 수<br>있습니다.                              |

- **4.** 수정 사항을 저장하고 SQL 스크립트를 실행합니다.
- **5.** SQL 편집기에서 AnalyzerCreateDatabaseDB2.sql 스크립트를 열고 다음 매개 변수를 수정합니다.

표 16: IBM DB2의 AnalyzerCreateDatabaseDB2.sql 스크립트 매개 변수

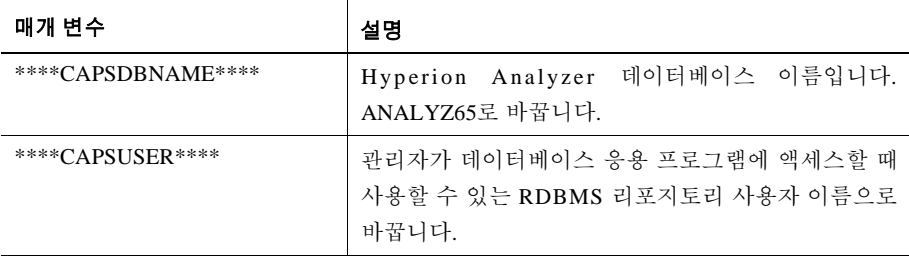

<span id="page-74-1"></span>참고 사항: 설치 중에 생성된 SQL 스크립트를 사용하는 경우에는 관리자가 해 당 SQL을 수정할 필요가 없습니다. TEMP/\_hya\_tmp를 참조하십 시오.

**6.** 수정 사항을 저장하고 SQL 스크립트를 실행합니다.

# <span id="page-74-0"></span>**Oracle**용 리포지토리 생성

Oracle 리포지토리를 생성하는 스크립트에는 네 가지가 있습니다.

- <span id="page-74-2"></span>● AnalyzerCreateDatabaseOracle8i.sql은 Oracle 데이터베이스를 생성합니다.
- <span id="page-74-3"></span>● AnalyzerCreateTablesOracle8i.sql은 Hyperion Analyzer 리포지토리 테이블 을 생성합니다.
- <span id="page-75-1"></span>● AnalyzerDefaultDataOracle8i.sql은 Hyperion Analyzer 기본 구성 데이터로 테이블을 채웁니다.
- <span id="page-75-0"></span>● AnalyzerCreateRemoveOracle8i.sql은 데이터베이스 스크립트 생성 시 내부 적으로 사용되는 스크립트입니다.
- $\triangleright$  Oracle 리포지토리를 생성하려면 다음을 수행합니다.
	- **1.** SQL 편집기에서 AnalyzerCreateDatabaseOracle8i.sql 스크립트를 열고 다 음 스크립트 매개 변수를 수정합니다.
		- 참고 사항: 설치 중에 생성된 SQL 스크립트를 사용하는 경우에는 관리자가 해 당 SQL을 수정할 필요가 없습니다. TEMP/\_hya\_tmp를 참조하십 시오.

표 17: Oracle의 AnalyzerCreateDatabaseOracle8i.sql 스크립트 매개 변수

| 매개 변수               | 설명                                                                     |
|---------------------|------------------------------------------------------------------------|
| ****DB2USERNAME**** | Oracle 관리자의 사용자 ID로 바꿉니다.                                              |
| ****DB2PASSWORD**** | 해당 관리자의 암호로 바꿉니다.                                                      |
| ****CAPSUSER****    | 관리자가 데이터베이스 응용 프로그램에 액세스할<br>때 사용할 수 있는 RDBMS 리포지토리 사용자 이름<br>으로 바꿉니다. |
|                     | <b>참고:</b> 사용자 이름에는 최대 여덟(8) 문자를 사용할<br>수 있습니다.                        |
| ****PASSWORD****    | 해당 CAPSUSER 암호로 바꿉니다.                                                  |

- **2.** AnalyzerCreateDatabaseOracle8i.sql 스크립트를 실행합니다.
- **3.** SQL 편집기에서 AnalyzerCreateTablesOracle8i.sql 스크립트를 열고 다음 스크립트 매개 변수를 수정합니다.

참고 사항: 설치 중에 생성된 SQL 스크립트를 사용하는 경우에는 관리자가 해 당 SQL을 수정할 필요가 없습니다. TEMP/\_hya\_tmp를 참조하십 시오.

표 18: Oracle의 AnalyzerCreateTablesOracle8i.sql 스크립트 매개 변수

| 매개 변수            | 설명                                                                      |
|------------------|-------------------------------------------------------------------------|
| ****USERNAME**** | 관리자가 데이터베이스 응용 프로그램에 액세스할 때 사<br>용할 수 있는 RDBMS 리포지토리 사용자 이름으로 바꿉<br>니다. |
|                  | 참고: 사용자 이름에는 최대 여덟(8) 문자를 사용할 수 있<br>습니다.                               |

- **4.** AnalyzerCreateTablesOracle8i.sql 스크립트를 실행합니다.
- **5.** SQL 편집기에서 AnalyzerDefaultDataOracle8i.sql 스크립트를 열고 다음 스 크립트 매개 변수를 수정합니다.
	- 참고 사항: 설치 중에 생성된 SQL 스크립트를 사용하는 경우에는 관리자가 해 당 SQL을 수정할 필요가 없습니다. TEMP/\_hya\_tmp를 참조하십 시오.

표 19: Oracle의 AnalyzerDefaultDataOracle8i.sql 스크립트 매개 변수

| 매개 변수               | 설명                                                                    |
|---------------------|-----------------------------------------------------------------------|
| ****DB2USERNAME**** | Oracle 관리자의 사용자 ID로 바꿉니다.                                             |
| ****DB2PASSWORD**** | 해당 관리자의 암호로 바꿉니다.                                                     |
| ****USERNAME****    | 관리자가 데이터베이스 응용 프로그램에 액세스할 때<br>사용할 수 있는 RDBMS 리포지토리 사용자 이름으로<br>바꿉니다. |
|                     | 참고: 사용자 이름에는 최대 여덟(8) 문자를 사용할 수<br>있습니다.                              |

**6.** AnalyzerDefaultDataOracle8i.sql 스크립트를 실행합니다.

# <span id="page-77-1"></span><span id="page-77-0"></span>**SQL Server**용 리포지토리 생성

SQL Server 리포지토리를 생성하는 스크립트에는 네 가지가 있습니다.

- <span id="page-77-2"></span>● AnalyzerCreateDatabaseMSSQL.sql은 SQL Server 데이터베이스를 생성합니다.
- <span id="page-77-3"></span>● AnalyzerCreateTablesMSSQL.sql은 Hyperion Analyzer 리포지토리 테이블을 생 성합니다.
- <span id="page-77-4"></span>● AnalyzerDefaultDataMSSQL.sql은 Hyperion Analyzer 기본 구성 데이터로 테이 블을 채웁니다.
- <span id="page-77-5"></span>● AnalyzerRemoveDatabasesMSSQL.sql은 데이터베이스 스크립트 생성 시 내부 적으로 사용되는 스크립트입니다.

➤ SQL Server 리포지토리를 생성하려면 다음을 수행합니다.

- **1.** SQL 편집기에서 AnalyzerCreateDatabase.sql 스크립트를 열고 다음 스크립트 매개 변수를 수정합니다.
	- 참고 사항: 설치 중에 생성된 SQL 스크립트를 사용하는 경우에는 관리자가 해 당 SQL을 수정할 필요가 없습니다. TEMP/\_hya\_tmp를 참조하십 시오.

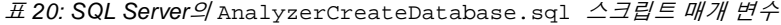

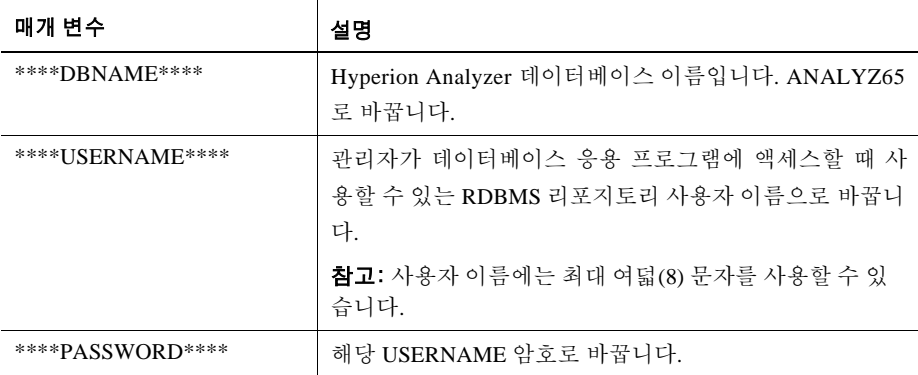

**2.** AnalyzerCreateDatabaseMSSQL.sql 스크립트를 실행합니다.

**3.** SQL 편집기에서 AnalyzerCreateTablesMSSQL.sql 스크립트를 열고 다음 스크 립트 매개 변수를 수정합니다.

참고 사항: 설치 중에 생성된 SQL 스크립트를 사용하는 경우에는 관리자가 해당 SQL을 수정할 필요가 없습니다. TEMP/\_hya\_tmp를 참조하 십시오.

표 21: SQL Server용 AnalyzerCreateTablesMSSQL.sql 스크립트 매개 변수

| 매개 변수            | 바꿀 내용                                                               |
|------------------|---------------------------------------------------------------------|
| ****USERNAME**** | 관리자가 데이터베이스 응용 프로그램에 액세스할 때 사용<br>할 수 있는 RDBMS 리포지토리 사용자 이름으로 바꿉니다. |
|                  | 참고: 사용자 이름에는 최대 여덟(8) 문자를 사용할 수 있습<br>니다.                           |

**4.** 쿼리 분석기 도구 드롭다운 목록 상자에서 정확한 데이터베이스를 선택합니다.

**5.** AnalyzerCreateTablesMSSQL.sql 스크립트를 실행합니다.

**6.** AnalyzerDefaultDataMSSQL.sql 스크립트를 실행합니다.

# <span id="page-80-1"></span>**Hyperion Analyzer** 샘플보고서 가져오기

<span id="page-80-3"></span>Hyperion Analyzer에서는 Sample:Basic이라는 이름의 Hyperion Essbase 응용 프로그램:큐브 를 기준으로 Hyperion Analyzer 리포지토리에 가져올 수 있는 두 가지 보고서 그룹의 샘플 보고서를 제공합니다. 다음 항목에서는 샘플 보고서와 API 샘플 보고서 그룹을 가져오는 방법을 설명합니다.

- 81페이지의 "[데이터베이스](#page-80-0) 연결 생성"
- 83[페이지의](#page-82-0) "샘플 보고서 그룹 가져오기"
- 83[페이지의](#page-82-1) "API 샘플 보고서 그룹 가져오기"

이 절차에서는 다음과 같은 조건을 가정합니다.

- Hyperion Analyzer가 설치되었습니다.
- 유효한 Essbase OLAP 서버가 시작되었습니다.
- 유효한 응용 프로그램 서버가 시작되었습니다.

# 샘플 보고서 가져오기

**7** <sup>장</sup>

# <span id="page-80-2"></span><span id="page-80-0"></span>데이터베이스 연결 생성

샘플 보고서를 가져오기 전에 Hyperion Essbase 큐브에 대한 데이터베이스 연결을 생성해 야 합니다.

➤ 샘플 보고서 그룹 및 보고서를 가져오려면 다음을 수행합니다.

- **1.** Hyperion Analyzer Java 웹 클라이언트를 시작합니다.
- **2.** 지원되는 웹 브라우저를 시작합니다.
- **3.** 파일 **>** 열기를 선택합니다.
- **4.** Hyperion Analyzer 시작 페이지의 URL(마지막 설치 창에서 복사)을 입력하고 **Enter** 를 누릅니다. 예를 들면 다음과 같습니다.

http://<servername>/ Analyzer6\_Server/webapp/Analyzer6/index.html

**5.** Hyperion Analyzer 시작 페이지에서 **Java** 웹 클라이언트 링크를 클릭합니다.

로그인 페이지가 표시됩니다.

- **6.** 유효한 사용자 ID와 암호(Administrator/password)를 입력하고 확인을 클릭합니다.
- **7.** Hyperion Analyzer의 드롭다운 메뉴에서 도구 **>** 사용자 우선 설정을 선택합니다. 사용자 우선 설정 대화 상자가 표시됩니다.
- **8.** 탐색 창에서 연결 화면 이름을 클릭합니다. 연결 사용자 우선 설정 탭이 표시됩니다.
- **9.** 새로 추가 단추를 클릭합니다. 데이터베이스 유형 선택 대화 상자가 표시됩니다.
- **10.** 드롭다운 목록에서 **Hyperion Essbase**를 선택하고 확인을 클릭합니다.

Hyperion Essbase 로그인 대화 상자가 표시됩니다.

- **11.** Hyperion Essbase 서버와 유효한 사용자 ID, 암호를 지정한 후 확인을 클릭합니다. 데이터베이스 표시 대화 상자가 표시됩니다.
- **12.** 사용 가능한 데이터베이스 목록에서 **Sample:Basic**을 선택하고 오른쪽 화살표(>) 단 추를 클릭합니다.

선택한 데이터베이스 목록에 Sample:Basic이 추가됩니다.

**13.** 확인을 클릭합니다.

연결 사용자 우선 설정 목록에 Sample:Basic이 추가됩니다.

**14.** 적용을 클릭한 후 닫기를 클릭합니다.

## <span id="page-82-3"></span><span id="page-82-0"></span>샘플 보고서 그룹 가져오기

Java 웹 클라이언트를 사용하여 보고서 그룹을 가져와야 합니다.

- 참고 사항: 관리자 또는 고급 사용자여야 하고 보고서 그룹을 가져올 수 있는 쓰기 권한이 있어야 합니다.
- ➤ 샘플 보고서 그룹을 가져오려면 다음을 수행합니다.
	- **1.** Java 웹 클라이언트 메뉴 모음에서 파일 **|** 가져오기 **|** 보고서 그룹을 선택합니다. 열기 대화 상자가 표시됩니다.
	- **2.** 다음 디렉토리에서 Sample Reports.ARG 파일을 선택합니다. Hyperion\analyzer\appserver\webapps\Analyzer6\_Server\samples 연결 매핑 대화 상자가 표시됩니다.
	- **3.** 내보낸 연결 목록에서 **localhost:Sample:Basic**을 선택한 후 사용 가능한 데이터베이 스 연결 목록에서 방금 생성한 데이터베이스 연결을 선택합니다.
	- **4.** 매핑**!** 단추를 클릭합니다.
	- **5.** 확인을 클릭합니다.
	- **6.** 보고서 그룹 이름으로 샘플 보고서를 입력하고 확인을 클릭합니다. 보고서 그룹이 리포지토리에 저장됩니다.

## <span id="page-82-2"></span><span id="page-82-1"></span>**API** 샘플 보고서 그룹 가져오기

➤ API 샘플 보고서 그룹을 가져오려면 다음을 수행합니다.

- **1.** Java 웹 클라이언트 메뉴 모음에서 파일 **|** 가져오기 **|** 보고서 그룹을 선택합니다. 열기 대화 상자가 표시됩니다.
- 2. 다음 디렉토리에서 api\_samples.ARG 파일을 선택합니다.

Hyperion\appserver\hosts\default\_host\Analyzer6\_Server\ Analyzer6\web\samples

연결 매핑 대화 상자가 표시됩니다.

- **3.** 내보낸 연결 목록에서 **localhost:Sample:Basic**을 선택한 후 사용 가능한 데이터베이 스 연결 목록에서 방금 생성한 데이터베이스 연결을 선택합니다.
- **4.** 매핑**!** 단추를 클릭합니다.
- **5.** 확인을 클릭합니다.
- **6.** 보고서 그룹 이름으로 **API** 샘플을 입력하고 확인을 클릭합니다.

API 샘플 보고서 그룹이 리포지토리에 저장됩니다.

# **8** <sup>장</sup>

# **Hyperion Analyzer** 제거

# **Windows**에서 **Hyperion Analyzer** 제거

➤ Microsoft Windows에 설치된 Hyperion Analyzer를 제거하려면 다음을 수행합니다.

**1.** 다음 중 하나를 수행합니다.

- IBM DB2를 설치한 경우에는 다음을 수행하여 제거합니다.
	- **–** 시작**>**설정**>**제어판**>**관리 도구**>**서비스를 클릭합니다.
	- **–** DB2 서비스를 모두 중지하고 제어판으로 돌아갑니다.
	- **–** 프로그램 추가**/**제거를 두 번 클릭합니다. IBM DB2 Personal Edition을 설치 한 경우에는 다음 응용 프로그램을 제거합니다. TRM DR2
- 참고 사항: 이 절차에서는 Hyperion Analyzer를 기본 위치에 설치했다고 가정합 니다. Hyperion Analyzer를 다른 위치에 설치한 경우에는 \analyzer 디렉토리와그내용이모두제거되었는지확인합니다.
- 다음 디렉토리를 삭제합니다. C:\Hyperion\analyzer

Hyperion Analyzer가 시스템에서 제거되었습니다.

# 색인

#### **[A](#page-86-0) [H](#page-86-3) [I](#page-86-4) [J KLM](#page-87-0)[NO](#page-87-1)[P](#page-87-2)[QR](#page-87-3)[S](#page-87-4) [TUVWXY Z](#page-87-5) B C D E F G** [가](#page-87-5) [나](#page-87-8) [다](#page-87-8) [라](#page-87-7) [마](#page-87-6) [바](#page-87-6) [사](#page-88-4) [아](#page-88-3) [자](#page-88-2) [차](#page-88-1) [카](#page-88-0) 타 파 하

#### <span id="page-86-0"></span>A

Advanced Edition WebSphere 보안 설정, [66](#page-65-0) WebSphere에 배포, [65](#page-64-0) Advanced Edition Personal Server WebSphere 보안 설정, [69](#page-68-0) WebSphere에 배포, [68](#page-67-0) Apache Tomcat PATH 변수 값 지정, [51](#page-50-0) PATH 변수 설정, [50](#page-49-0) Apache Tomcat 응용 프로그램 서버, 시작/중지, [55](#page-54-0) API 샘플 보고서 그룹 가져오기, [83](#page-82-2)

## <span id="page-86-1"></span>B

BEA WebLogic PATH 변수 값 지정, [52](#page-51-0) PATH 변수 설정, [51](#page-50-1) BEA WebLogic, 배포, [71](#page-70-0)

## <span id="page-86-2"></span>D

DB2 7.2 및 8.1 연결 정보, [43](#page-42-0)

#### <span id="page-86-3"></span>H

httpd.conf 파일, 67 Hyperion Analyzer BEA WebLogic, [71](#page-70-1) IBM WebSphere, [65](#page-64-1) IIS 웹 서버, [57](#page-56-0)

Windows에서 제거, 85 리포지토리 마이그레이션, [32](#page-31-0) 리포지토리 백업, [32](#page-31-0) 리포지토리 생성, [73](#page-72-1) 보안, [53](#page-52-0) 샘플 보고서 가져오기, [81](#page-80-1) 설치 옵션, [23](#page-22-0) 설치 전, [29](#page-28-0) 설치 전 확인 목록, [29](#page-28-1) 설치 절차, [32](#page-31-1) 시스템 요구 사항, [25](#page-24-0) 시작, [55](#page-54-1) 아키텍처 다이어그램, [16](#page-15-0) 응용 프로그램 구성 요소, [15](#page-14-0) Hyperion Analyzer 서버, 시작, [54](#page-53-0) Hyperion Analyzer 설치 Microsoft Windows, [25](#page-24-1) Hyperion Essbase OLAP Server 시작, [54](#page-53-1)

## <span id="page-86-4"></span>I

IBM DB2 Enterprise Server Edition, [31](#page-30-0) Personal Edition, [31](#page-30-1) 리포지토리 생성, [73](#page-72-2) 추가 정보, [30](#page-29-0) IBM DB2 스크립트 AnalyzerCreateDatabaseDB2.sql, [73](#page-72-3) AnalyzerCreateTablesDB2.sql, [73](#page-72-4) AnalyzerDefaultDataDB2.sql, [73](#page-72-5) IBM HTTP 서버,

#### **[A](#page-86-0) [H](#page-86-3) [I](#page-86-4) [J K LM](#page-87-0)[NO](#page-87-1)[P](#page-87-2)[QR](#page-87-3)[S](#page-87-4) [T UVWXY Z](#page-87-5) B C D E F G** [가](#page-87-5) [나](#page-87-8) [다](#page-87-8) [라](#page-87-7) [마](#page-87-6) [바](#page-87-6) [사](#page-88-4) [아](#page-88-3) [자](#page-88-2) [차](#page-88-1) [카](#page-88-0) 타 파 하

httpd.conf 파일, 67 IBM WebSphere, 배포, [65](#page-64-2) IIS 웹 서버 구성, [57](#page-56-0) IIS 웹 서버, 구성, [57](#page-56-0)

## <span id="page-87-0"></span>M

Microsoft IIS 수동 구성, [58](#page-57-0) Microsoft SQL Server 2000, [31](#page-30-2) Microsoft Windows Hyperion Analyzer 설치, [25](#page-24-1) Hyperion Analyzer 제거, 85

## <span id="page-87-1"></span>O

Oracle 리포지토리 생성, [75](#page-74-1) 연결 정보, [44](#page-43-0) Oracle 스크립트 AnalyzerCreateDatabaseOracle8i.sql, [75](#page-74-2) AnalyzerCreateRemoveOracle8i.sql, [76](#page-75-0) AnalyzerCreateTablesOracle8i.sql, [75](#page-74-3) AnalyzerDefaultDataOracle8i.sql, [76](#page-75-1)

## <span id="page-87-2"></span>P

PATH 변수 값 지정 Apache Tomcat, [51](#page-50-0) BEA WebLogic, [52](#page-51-0) PATH 변수 설정 Apache Tomcat, [50](#page-49-0) BEA WebLogic, [51](#page-50-1)

## <span id="page-87-3"></span>R

RDBMS 리포지토리 옵션 IBM DB2 7.2 Enterprise Sever Edition, [42](#page-41-0) IBM DB2 7.2 Personal Edition, [42](#page-41-1) IBM DB2 8.1 Enterprise Personal Edition, [42](#page-41-2) Oracle 8.1.7, [42](#page-41-3) Oracle 9i, [42](#page-41-4) SQL Server 2000, [42](#page-41-5) RDBMS 서비스, 시작, [54](#page-53-2)

## <span id="page-87-4"></span>S

SQL Server 리포지토리 생성, [78](#page-77-1) SQL Server 2000 연결 정보, [44](#page-43-1) SQL 스크립트 AnalyzerCreateDatabaseMSSQL.sql, [78](#page-77-2) AnalyzerCreateTablesMSSQL.sql, [78](#page-77-3) AnalyzerDefaultDataMSSQL.sql, [78](#page-77-4) AnalyzerRemoveDatabasesMSSQL.sql, [78](#page-77-5) 찾기, [73](#page-72-6) SQL 스크립트 찾기, [73](#page-72-6)

# <span id="page-87-5"></span>가

가져오기 API 샘플 보고서 그룹, [83](#page-82-2) 샘플 보고서 그룹, [83](#page-82-3) 권한, [53](#page-52-0) 기존 리포지토리 백업, [32](#page-31-0)

# <span id="page-87-8"></span>다

데이터베이스 연결 생성, [81](#page-80-2) 독립형 클라이언트 시스템 요구 사항, [27](#page-26-0)

#### <span id="page-87-7"></span>라

리포지토리 마이그레이션, [32](#page-31-0) 백업, [32](#page-31-0) 리포지토리 생성 IBM DB2용, [73](#page-72-2) Oracle용, [75](#page-74-1) SQL Server용, [78](#page-77-1)

# <span id="page-87-6"></span>바

배포 BEA WebLogic, [71](#page-70-2) IBM WebSphere, [65](#page-64-2) 옵션, [18](#page-17-0)

#### **[A](#page-86-0) [H](#page-86-3) [I](#page-86-4) [J K LM](#page-87-0)[NO](#page-87-1)[P](#page-87-2)[QR](#page-87-3)[S](#page-87-4) [TUVWXY Z](#page-87-5) B C D E F G** [가](#page-87-5) [나](#page-87-8) [다](#page-87-8) [라](#page-87-7) [마](#page-87-6) [바](#page-87-6) [사](#page-88-4) [아](#page-88-3) [자](#page-88-2) [차](#page-88-1) [카](#page-88-0) 타 파 하

옵션 1, [19](#page-18-0) 옵션 2, [20](#page-19-0) 옵션 3, [21](#page-20-0) 옵션 4, [22](#page-21-0) 배포 옵션, [18](#page-17-0) 보안 응용 프로그램, [53](#page-52-0)

# <span id="page-88-4"></span>사

샘플 데이터베이스 Sample Basic, [81](#page-80-3) 샘플 보고서 가져오기, [81](#page-80-1) 샘플 보고서 가져오기, [81](#page-80-1) 샘플 보고서 그룹 가져오기, [83](#page-82-3) 생성 Hyperion Analyzer 리포지토리, [73](#page-72-1) 데이터베이스 연결, [81](#page-80-2) 서버 시스템 요구 사항, [25](#page-24-2) 설치 옵션, [23](#page-22-0) 설치 전 확인 목록, [29](#page-28-0) 설치 후 Hyperion Analyzer 서버 시작, [54](#page-53-0) Hyperion Analyzer 시작, [55](#page-54-1) Hyperion Essbase OLAP 서버 시작, [54](#page-53-1) RDBMS 서비스 시작, [54](#page-53-2) 시스템 요구 사항 독립형 클라이언트, [27](#page-26-0) 서버, [25](#page-24-2) 클라이언트, [28](#page-27-0) 시작 Hyperion Analyzer, [55](#page-54-1) Hyperion Analyzer 서버, [54](#page-53-0) Hyperion Essbase OLAP Server, [54](#page-53-1) RDBMS 서비스, [54](#page-53-2) 시작/중지 Apache Tomcat 응용 프로그램 서버, [55](#page-54-0)

## <span id="page-88-3"></span>아

연결 정보 DB2 7.2 및 8.1, [43](#page-42-0)

Oracle, [44](#page-43-0) SQL Server 2000, [44](#page-43-1) 응용 프로그램 구성 요소 API 도구 키트, [15](#page-14-1) HTML 웹 클라이언트, [15](#page-14-2) Java 웹 클라이언트, [15](#page-14-3) Windows 클라이언트, [15](#page-14-4) 관리 도구, [15](#page-14-5) 리포지토리, [15](#page-14-6) 분석 서버, [15](#page-14-7) 응용 프로그램 보안, [53](#page-52-0) 응용 프로그램 서버 옵션 Apache Tomcat 4.0, [38](#page-37-0) BEA WebLogic 6.1, [39](#page-38-0) BEA WebLogic 7.0, [39](#page-38-1) IBM WebSphere 4, [39](#page-38-2) IBM WebSphere 5, [39](#page-38-3) 인증, [53](#page-52-0)

# <span id="page-88-2"></span>자

제거 Windows에서 Hyperion Analyzer, 85

# <span id="page-88-1"></span>차

추가 지원 교육 서비스, [xii](#page-11-0) 기술 지원, [xiii](#page-12-0) 인쇄된 설명서, [xii](#page-11-1) 컨설팅 서비스, [xiii](#page-12-1)

## <span id="page-88-0"></span>카

클라이언트 시스템 요구 사항, [28](#page-27-0)

**[A](#page-86-0) [H](#page-86-3) [I](#page-86-4) [J K LM](#page-87-0)[NO](#page-87-1)[P](#page-87-2)[QR](#page-87-3)[S](#page-87-4) [T UVWXY Z](#page-87-5) B C D E F G** [가](#page-87-5) [나](#page-87-8) [다](#page-87-8) [라](#page-87-7) [마](#page-87-6) [바](#page-87-6) [사](#page-88-4) [아](#page-88-3) [자](#page-88-2) [차](#page-88-1) [카](#page-88-0) 타 파 하